# **OmniVista 3600 Air Manager 8.0.7.1**

Release Notes

This document describes new and changed features, and known issues in the OmniVista 3600 Air Manager 8.0.7.1 release. The release notes includes the following sections:

- **•** "What's New in this [Release"](#page-0-0) on page 1
- ["Changes"](#page-11-0) on page 12
- <sup>l</sup> " Fixed [Issues"](#page-17-0) on page 18
- ["Known](#page-35-0) Issues" on page 36

## <span id="page-0-0"></span>What's New in this Release

The following enhancements have been added in OV3600 8.0.7:

- **"New [Supported](#page-11-1) Devices" on page 12**
- <sup>l</sup> "VisualRF Support for [Third-Party](#page-1-0) Devices " on page 2
- <sup>l</sup> "Instant [Improvements](#page-4-0) " on page 5
- **IIRF Health Report [Enhancements](#page-4-1) " on page 5**
- **"HTTP Request Retry [Attempts"](#page-5-0) on page 6**
- "MIB [Improvements"](#page-5-1) on page 6

#### The following enhancements have been added in OV3600 8.0.6:

- ["Third-Party](#page-1-1) Device Support" on page 2
- <sup>l</sup> "UCC Dashboard [Improvements](#page-3-0) " on page 4
- "New [Configuration](#page-4-2) API" on page 5

#### The following enhancements have been added in OV3600 8.0.5:

- **•** "Instant [Improvements](#page-4-0)" on page 5
- "Mobility Access Switch Support [Enhancements"](#page-5-2) on page 6

#### The following enhancements have been added in OV3600 8.0.4:

- **•** "Instant [Improvements](#page-4-0)" on page 5
- "Bulk Editing of the [Switching](#page-5-3) File " on page 6
- <sup>"</sup>Site to Site IKE" on [page](#page-6-0) 7
- "API for [Streaming](#page-6-1) Raw Records" on page 7

#### The following enhancements were added in OV3600 8.0.x releases prior to OV3600 8.0.4.

- <sup>"</sup>Usage [Column](#page-6-2) in AP Table " on page 7
- **.** "Support for SCP for [Alcatel-Lucent](#page-6-3) Firmware Upgrades " on page 7
- **•** ["Creating](#page-6-4) Custom Filtered Views " on page 7
- <sup>l</sup> "VisualRF Support for [Third-Party](#page-1-0) Devices " on page 2
- "AppRF [Enhancements"](#page-8-0) on page 9
- **.** "UCC [Visibility"](#page-9-0) on page 10
- "Additive [Licensing"](#page-10-0) on page 11
- "Client Health [Graph"](#page-10-1) on page 11

## <span id="page-1-0"></span>**VisualRF Support for Third-Party Devices**

Beginning in OV3600 8.0.7, the following third-party devices are supported in VisualRF:

- Cisco Controllers:  $3650, 3850,$  and  $8510$
- Cisco Access Points: 1700, 2700, and 702W
- Iuniper Controllers: WLC100, WLC2, WLC2800, WLC8, WLC800, WLC880, and WLCJUNOSV

## <span id="page-1-1"></span>**Third-Party Device Support**

OV3600 8.0.6 introduces support for the following third-party devices.

## **Brocade**

The Brocade ICX6610-48 switch is now supported in VisualRF.

## **Cisco**

The following Cisco products are supported for monitoring, configuration, and software upgrades.

**Table 1:** *Supported Firmware for controllers*

| <b>Firmware Version</b>      | <b>Model Type</b> |
|------------------------------|-------------------|
| 03.06.01E                    | 3650<br>3850      |
| 7.4.121.0                    | 8510              |
| 10.2.111.0 (IOS: 15.3(3)JN3) | 2700              |

**Table 2:** *Supported Firmware for APs*

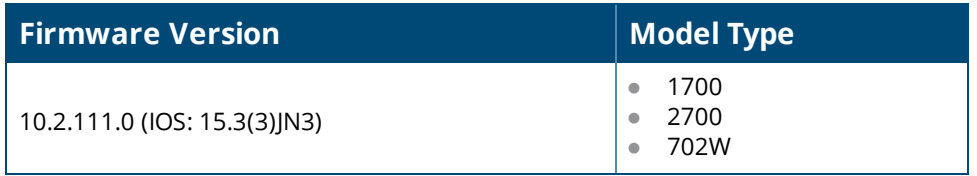

## **Dell Networking**

The following Dell Networking products are supported for monitoring using OV3600.

**Table 3:** *Supported Firmware for switches*

| <b>Firmware Version</b> | <b>Model Type</b>                                                                     |
|-------------------------|---------------------------------------------------------------------------------------|
| 8.3.2.0                 | E150<br>۰<br>E300<br>۰<br>E600<br>۰<br>E610<br>$\bullet$<br>E1200<br>۰<br>E1200i<br>۰ |
| 8.4.2.9                 | C300<br>٠<br>C150<br>٥                                                                |

**Table 3:** *Supported Firmware for switches (Continued)*

| <b>Firmware Version</b> | <b>Model Type</b>                                                                                                    |
|-------------------------|----------------------------------------------------------------------------------------------------|
| 8.4.2.6                 | S25n<br>$\bullet$<br>S25pac<br>$\bullet$<br>S25pdc<br>$\bullet$<br>S25v<br>$\bullet$<br>S50<br>$\bullet$<br>S50nac<br>$\bullet$<br>S50ndc<br>$\bullet$<br>S50e<br>$\bullet$<br>S50v<br>$\bullet$<br>S2410cp<br>$\bullet$<br>S2410p<br>$\bullet$ |

## **Juniper**

The following Juniper products are supported for controller and AP discovery and monitoring.

**Table 4:** *Supported Firmware for APs*

| <b>Firmware Version</b> | <b>Model Type</b>                                                                                                    |
|-------------------------|----------------------------------------------------------------------------------------------------|
| 9.1.0.6.0               | <b>WLA321</b><br>$\bullet$<br><b>WLA322</b><br>$\bullet$<br><b>WLA522</b><br>$\bullet$<br><b>WLA532</b><br>$\bullet$<br><b>WLA632</b><br>$\bullet$ |

**Table 5:** *Supported Firmware for controllers*

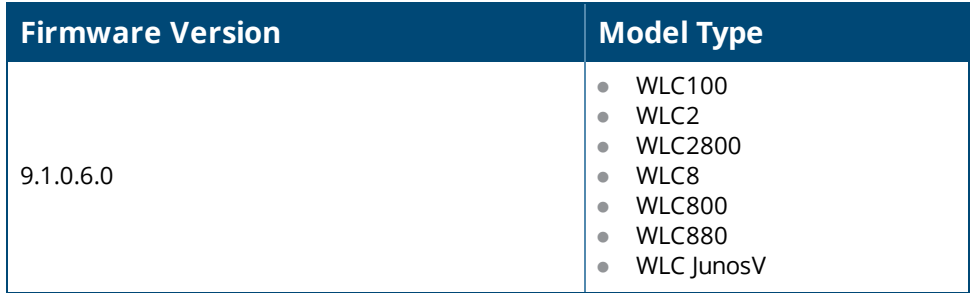

#### **Meru**

The following Meru controllers and APs are now supported in VisualRF.

**Table 6:** *Supported Firmware for APs*

| <b>Firmware Version</b> | <b>Model Type</b>                                                                                                    |
|-------------------------|----------------------------------------------------------------------------------------------------|
| $6.1.1 - 25$            | AP302<br>$\bullet$<br>AP320i<br>$\bullet$<br>AP332i<br>$\bullet$<br>AP433i<br>$\bullet$<br>AP433is<br>$\bullet$<br>AP822e<br>$\bullet$<br>AP822i<br>$\bullet$<br>AP832e<br>$\bullet$<br>AP832i<br>$\bullet$<br>RS4000<br>$\bullet$ |

**Table 7:** *Supported Firmware for controllers*

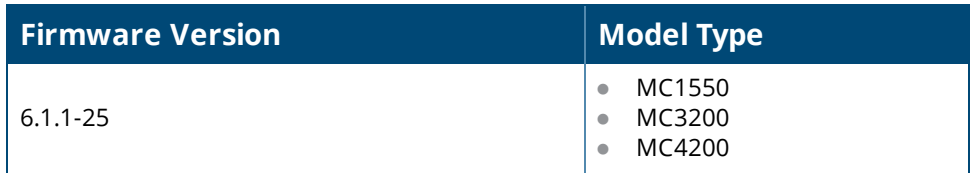

VisualRF support for the for the AP433i, AP433e, AP433is, AP822i, and AP822e is not included in OV3600 8.0.6

## **Motorola**

NOTE

The following Motorola autonomous APs are now supported in VisualRF.

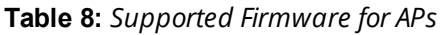

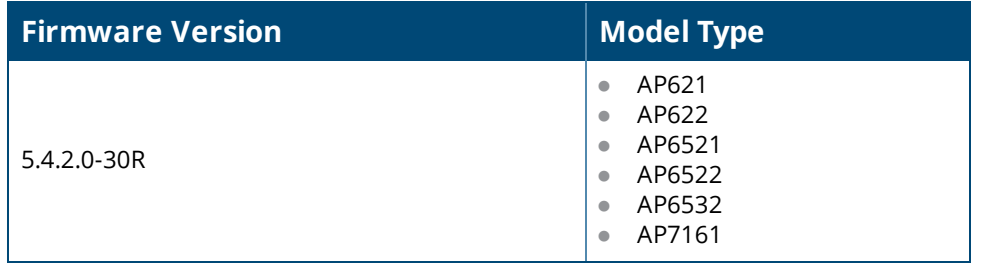

**Table 9:** *Supported Firmware for controllers*

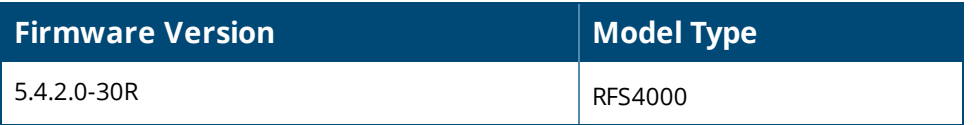

## <span id="page-3-0"></span>**UCC Dashboard Improvements**

On the UCC dashboard, The MOS (Mean Opinion Score) is now visible in the Call details, Client Details and Client dialog page. The MOS is updated after a call has ended.

## <span id="page-4-2"></span>**New Configuration API**

A new configuration API has been added that changes customer variables, Instant VC variables, and configuration push.

## <span id="page-4-0"></span>**Instant Improvements**

OV3600 8.0.7 added the following:

- The IGC CLI model now initializes when the AMP starts for the first time. If the IGC engine is not currently running, it may be disabled. You can enable it on the Groups Basic page. The engine may take a few minutes to start after it is enabled.
- After an IAP receives configuration information from OV3600, the Virtual Controller now enters a confirmation message in the AMP Device Events log. The message displayed reads: "Configuration is successfully synchronized from management server."
- **OV3600now supports bulk configuration of thin AP radio roles and ARM mode.**
- Support has been added for batch collection of debug data from OV3600 to IAP groups.

OV3600 8.0.5 added the following:

• IAP certificate authentication performance has been improved.

OV3600 8.0.4 added the following:

- $\bullet$  Instant 4.1.1 CLI in template mode.
- $\bullet$  Instant 4.1 and Instant 4.1.1 GUI Config (IGC)

## <span id="page-4-1"></span>**RF Health Report Enhancements**

In OV3600 8.0.7, a number of enhancements have been added to the RF Health Report. A report can now be summarized by:

- Top Folders By Worst Client and Radio Statistics Combined 2.4 GHz and 5 GHz
- Client and Radio Statistics by Folder Combined 2.4 GHz and 5 GHz
- **Top Folders By Worst Client and Radio Statistics 2.4 GHz**
- Client and Radio Statistics by Folder 2.4 GHz
- Top Folders By Worst Client and Radio Statistics 5 GHz
- Client and Radio Statistics by Folder 5 GHz

The statistics displayed can be Client Health, Client SNR, Radio Noise, Radio Utilization, or Radio Interference. The thresholds for the statistics are defined in the corresponding fields below. These thresholds are defined by a specified percentage (0-100%) or dBm (-110-0 dBm) for Radio Noise Threshold.

To enable these:

- 1. Login to the OV3600
- 2. Navigate to **Reports > Definitions**.
- 3. Select **Daily RF Health Report**.
- 4. Check any options under **Summarize report by**.
- 5. Select the statistics to be displayed from the **Top Folder Sorting Column** drop-down menu.
- 6. Define any thresholds appropriate to your report.
- 7. Click **Save and Run** or **Save**.

## <span id="page-5-0"></span>**HTTP Request Retry Attempts**

In OV3600 8.0.7, you can configure the number of HTTP request retry attempts. Also, more log information regarding **amp\_events** about an HTTP retry has been added.

## <span id="page-5-1"></span>**MIB Improvements**

In OV3600 8.0.7, two new enhanced traps have been added: **apUp** and **apDown**. These traps now allow the AP MAC address and the AP name to be added. They support rogue containment so there is no mismatch in the AP list when the AP is in **monitor only** mode and the IGC is enabled.

Because the error is not set in the configuration response from the AP when the IGC is enabled, the error is displayed by the IGC instead.

## **Juniper Network Director 2.0 Support**

In OV3600 8.0.7, OV3600 supports Juniper Network Director (ND) 2.0. Once integrated, a link to the ND is listed on the Switch Monitoring page in the Device Info section. Clicking the link redirects the user to the ND UI, where they are prompted for ND login credentials. The URL users are redirected to is **https://<nd>/mode=Monitor&deviceip=<x.x.x.x>**.

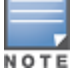

Currently, AMP does not have visibility into devices managed in ND. ND will display an error if a device with IP address is not found.

To integrate ND with OV3600:

- 1. Login to the OV3600.
- 2. Navigate to **AMP Setup > Third Party Device Integration**.
- 3. Enter the IP Address or Hostname of the ND.
- 4. Click **Save**.

## <span id="page-5-2"></span>**Mobility Access Switch Support Enhancements**

In OV3600 8.0.5, The list of drop-down Show commands on the switch monitoring page are now categorized. The commands are grouped as follows:

- $\blacksquare$  Switch Details
- ArubaStack
- <sup>n</sup> LLDP/CDP
- Power over Ethernet
- $\blacksquare$  Layer 1 / Layer 2
- $\blacksquare$  Layer 3
- Tunneling (IPSEC/GRE)
- $\blacksquare$  Authentication & 802.1x Troubleshooting
- User Details
- Support for parsing the bandwidth values for wired clients connected to an Aruba Mobility Access Switch has been added. Now AMP shows the data usage for wired clients connected to the switch.

## <span id="page-5-3"></span>**Bulk Editing of the Switching File**

The VLAN bulk edit allows you to update the following switching configuration options at the same time:

- $\bullet$  access-vlan
- $\bullet$  native-vlan
- $\bullet$  trunk allowed vlan  $\le$ list $\ge$

## <span id="page-6-0"></span>**Site to Site IKE**

OV3600 8.0.4 introduces a Site to Site IKE configuration page under **switch Config > Advanced Services > VPN Services > IKE > Site to Site IKE** as shown in [Figure](#page-6-5) 1. This page allows you to configure Site to Site IKE on a switch. Refer to the Virtual Private Networks chapter in the *Alcatel-Lucent AOS-W User Guide*for more information about IKE.

#### <span id="page-6-5"></span>**Figure 1:** *Site to Site IKE*

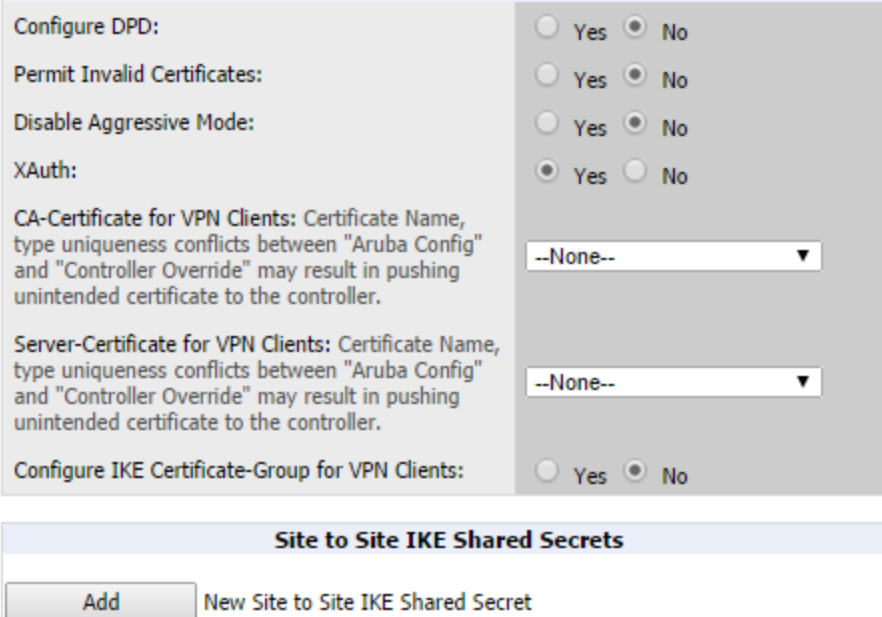

## <span id="page-6-1"></span>**API for Streaming Raw Records**

An API, which streams raw records for reports in CSV format, is available. This API is beta version only. To try this API, please contact your support person for details.

## <span id="page-6-2"></span>**Usage Column in AP Table**

In OV3600 8.0.2, a usage column, which can be filtered and sorted, has been added to the AP table.

## <span id="page-6-3"></span>**Support for SCP for Alcatel-Lucent Firmware Upgrades**

In OV3600 8.0.2, SCP is now supported for uploading a firmware file to a switch when performing a firmware upgrade. An option has been added to select SCP when uploading a firmware file to the OV3600.

#### <span id="page-6-4"></span>**Creating Custom Filtered Views**

In OV3600 8.0.2, the custom filtered views feature supports up to 20 data columns. The columns in these customizable tables resize automatically to fit their contents, but if the table still does not fit within the browser page, a scroll bar appears below the table, allowing you to scroll and view the additional columns.The columns in the default view for each of the following pages are defined in OV3600 and cannot be modified. However, you can now create a new view in each of these pages that returns custom information based on the filter parameters and data columns you selected when creating that new view.

- <sup>l</sup> **APs/Devices > List**
- <sup>l</sup> **APs/Devices > Up**
- <sup>l</sup> **APs/Devices > Down**
- <sup>l</sup> **APs/Devices > Mismatched**
- <sup>l</sup> **Groups > Monitor**
- <sup>l</sup> **Clients> Connected**
- **e** Clients> All
- <sup>l</sup> **RAPIDS > List**

#### **Figure 2:** *Default View of Devices*

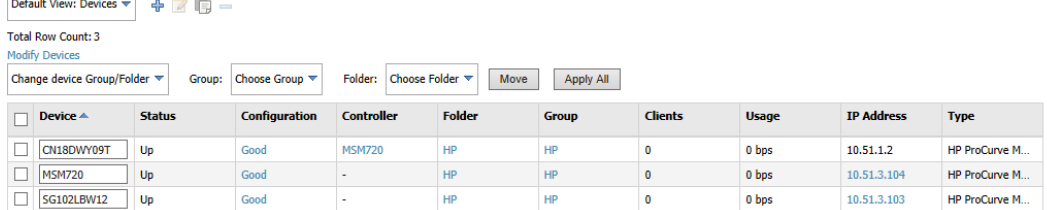

To create a new filtered view, navigate to any page that contains a default view list, such as **APs/Devices > List**.

- 1. Click the icon. The **Filtered View** page opens.
- 2. Enter the name of the new view.
- 3. (Optional) OV3600 administrators can select the **Is Global** check box to give all users access to the filtered view. Administrators are able to edit any global view they can see in the filtered view drop-down list.
- 4. Click **Add Filter**. A new list of parameters is added to the **Filter** field.
- 5. Scroll the list of parameters and select a **Device** or **Radio** parameter. If required, enter search parameters such as "=" to refine the filter parameters.
- 6. (Optional) To create a filtered view with multiple filter parameters, click **Add Filter** again and define any additional filter parameters. For example, to create a view that displays APs with more than zero clients but less than five clients, you would need to create one filter with the parameters **Clients > 0**, and a second filter with the parameters **Clients < 5**.
- 7. Drag and drop data columns from the **Available Columns** list to the **Current Columns** list to the columns display in the view. You can reorder the columns in the **Current Columns** list by dragging and dropping a data column to a different place in the list.
- 8. Click **OK**. The name of the new view is added to the view list.
- 9. Click the name of the new view. A new page displays the results of the new view, based on the configured filters.

You can edit a custom filtered view at any time, by selecting the view in the view list, then selecting the icon and modifying filter parameters and column displays.

#### **Table 10:** *Filter icons*

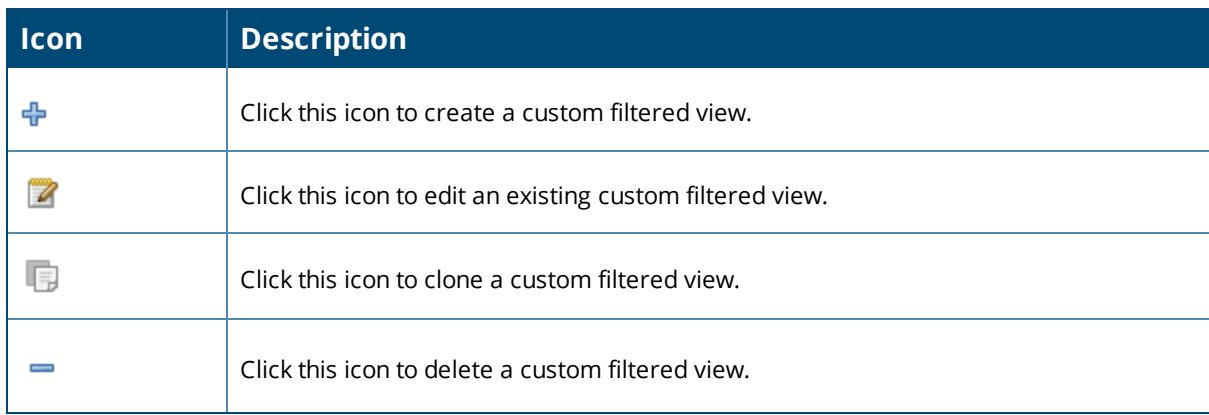

## **VisualRF Enhancements in HTML5**

This section describes the new features associated with the HTML5-based UI for VisualRF.

#### **Floor Upload Wizard**

The **Floor Upload Wizard** allows you define the parameters required to complete a new floor plan. The wizard has three pages:

- **Scale** This page allows you define the lengths and width of the new floor plan.
- **Region** This page provides drawing tools you use to define the floor plan boundary and planning region(s).
- **Access Points** This page gives you the option to plan an AP deployment, or to add APs that are already deployed.

#### **Navigation Improvements**

- <sup>l</sup> You can select between the **Map** and **List** views from the **VisualRF** page. The **Map** view shows the geographic location of each campus. The **List** view is a sortable table that lists the names of building and campuses in the network, the number of floors in each building and the name of each floor. You can click any of the links in the table to view that campus, building or floor plan in VisualRF.
- <sup>l</sup> When you select a campus in VisualRF and drill down to view buildings and floor plans within that campus, the VisualRF page displays your path in a breadcrumbs format, such as **Campus One > Building One > Floor 2**. Click a link in the breadcrumb list to view the selected campus or building.
- <sup>l</sup> The **Network** page now displays **Properties**, **View**, and **Edit** menu links in the Map view. In the List view, the menu links appear after you select a campus name from the list. These links display information for the selected network, campus, building or floor level.
- A new drop-down menu in VisualRF lists all campuses in the network. To access this menu, click the arrow to the left of the **Network** label on the **VisualRF** page. Select a campus name, then expand the list to access a building or floor in the campus.
- **The VisualRF Overlays** menu contains three new overlays:
	- n AppRF: Identifies clients who are contributing to the usage of one or more selected applications.
	- n Channel: Identifies the overlapping and specific regions for selected channels on a floor plan.
	- **DUCC:** Displays the call quality of Unified Communication and Collaboration (UCC) calls.
- The new HTML5 UI replaces the Flash UI as the default view.

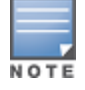

The HTML5-based UI does not support wired overlays or wired devices. The **VisualRF Plan** was not migrated to HTML5. To administer wired overlays and devices, go to **VisualRF > Setup** and click **No** in the **Enable HTML5-based UI** field.

## <span id="page-8-0"></span>**AppRF Enhancements**

This section describes enhancements to the AppRF visibility features.

#### **AppRF Overlay**

The AppRF overlay identifies clients who are using one or more selected applications, such as YouTube or Facebook. The overlay uses colors to show usage thresholds. To see the usage, mouse over the client icon. The threshold colors for the following usage categories are preset and cannot be edited:

- **Green: Client has used between 0 and 20 MB in the past two hours.**
- Yellow: Client has used between 20 MB and 1GB in the past two hours.
- Red: Client has used more than 1 GB in the past two hours.

## **AppRF Reports**

The AppRF reports show the top client destinations and applications for all groups and folders. The available options for this report are:

- Top Applications Summary
- Top Destination Summary
- Top ten Applications By Device Types
- Top ten Applications By User Roles
- $\bullet$  Top ten Applications By SSIDs
- Top three Applications For Top Ten Users
- User Detail

Note that the **User Detail** report is available only to users configured in the report definition.

## <span id="page-9-0"></span>**UCC Visibility**

OV3600 shows an aggregated view of the UCC calls made in the network. The administrator can see a top level view of the call quality assessment, and further drill down into a specific view based on the analysis required.

## **Home>UCC charts**

The **Home>UCC** page provides the four charts described below.

- **Call Quality**: This set of graphs show the quality of calls on the network over the selected time period. The **Trend** chart shows the number of calls with good, fair, or poor client health over the selected time period. The **Distribution** graph shows the relative proportions of calls with each quality type, and the APs chart shows information about APs that supported poor quality calls. You can also hover your mouse over the **Trend** or **Distribution** charts to view details about the highlighted section of that chart.
- **Quality Correlation**: These graphs display the correlation between the VoIP call quality and the VoIP client health of every UCC call. The **Trend** chart shows the number of calls with good, fair, or poor client health over the selected time period, while the **Scatterplot** chart shows the call quality and client health of each individual call.
- **Call Volume**: The Call Volume **Trend** graph displays the number of calls by UCC application type, for example, SIP, Lync, SCCP, H.323, NOE, SVP, VOCERA, or FaceTime. The Call Volume **APs** graph shows the names of the APs that supported these calls.
- **Devices**: These graphs display information about the calls made by different device types, such as Windows 7, Mac OS X, iPhone, or Android devices. The Devices **Trend** and **Distribution** graphs show the numbers of calls by each platform type, while the **Quality** graph shows the numbers of calls at each quality level made by each device type.

AMON provides data to populate the charts. The UCC feature also provides a Lync overlay that shows a historic view of calls, and a Lync Mobility trail to track historic call sessions.

**Figure 3:** *UCC Dashboard Example*

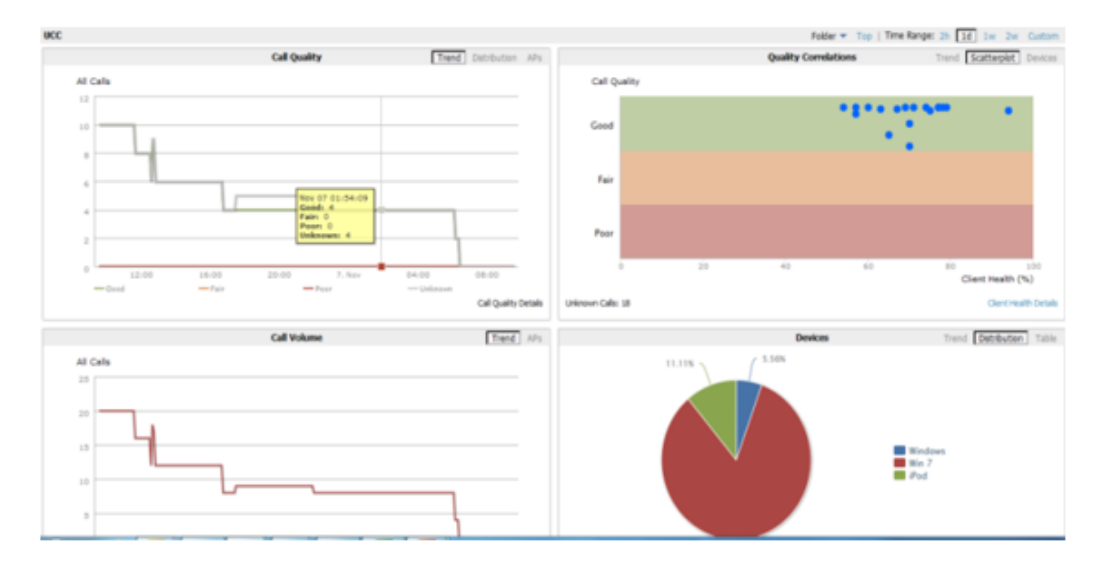

## **Call Details and Diagnostics**

You can mouse over any of these UCC charts to view details about that chart, or drill down to a detailed view to display more specific information based on call quality and client metrics. To display an aggregated list of UCC call data metrics, click any of the following hyperlinks on the **Home > UCC** page:

- Call Details
- <sup>n</sup> Call Volume Details
- $\blacksquare$  Device Details

Click on any call on the Quality Correlations **Scatterplot** graph to open the **Clients >Diagnostics** page. This page provides an overview of a WLAN user's general status and connectivity on the network

## **UCC Overlay**

VisualRF includes a new UCC Overlay that displays information about UCC calls. You can configure this overlay to display calls that match any of the following values:

- **e** Protocol: **Lync** or **All**
- <sup>l</sup> Type: **Voice**, **Video**, or **All**
- **Quality: All, Good, or Unknown**

## <span id="page-10-0"></span>**Additive Licensing**

OV3600 now supports multiple licenses on one system. This enhancement allows you to install a new license for additional APs without modifying existing AP licenses.

## <span id="page-10-1"></span>**Client Health Graph**

The **Home** and **Folder** pages now include a new graph that provides client health information. The graph shows the percentage of clients with good, fair, and poor health. To view the new graph from the **Home** page, select **Client Health** from the **Clients** menu.

The client health metric displayed in these charts is the efficiency at which that AP transmits downstream traffic to a particular client. This value is determined by comparing the amount of time the AP spends transmitting call data to a client to the amount of time that would be required under ideal conditions, that is, at the maximum Rx rate supported by client, with no data retries.

## <span id="page-11-1"></span>**New Supported Devices**

- Alcatel-Lucent Access Points
	- <sup>n</sup> OAW-AP103/OAW-AP103H and OAW-IAP103
	- $\blacksquare$  OAW-AP114/OAW-AP115 and OAW-IAP114/OAW-IAP115
	- <sup>n</sup> OAW-AP204/OAW-AP205 and OAW-IAP204/OAW-IAP205
	- <sup>n</sup> In OV3600 8.0.7, OAW-AP205H
	- OAW-AP214/OAW-AP215 and OAW-IAP214/OAW-IAP215
	- $\blacksquare$  In OV3600 8.0.7, OAW-AP228
	- <sup>n</sup> OAW-AP274/OAW-AP275 and OAW-IAP274/OAW-IAP275
	- In OV3600 8.0.7, OAW-AP277
- **Multi-Vendor Devices** 
	- $\blacksquare$  Cisco 5760 wireless LAN controller\*
	- Cisco 3700 and 1550 access points
	- Motorola Wing5 RFS controllers and 6532, 6522 and 6521 APs\*\*
	- **Brocade ICX switches\***
- \* Monitoring only; configuration within OV3600 not supported

\*\* These AP and controller models may require adjustments to the OV3600 SNMP timeouts to compensate for known SNMP issues on these devices.

# <span id="page-11-0"></span>**Changes**

Changes to OV3600 were made to the following general categories:

- <sup>l</sup> "UCC Dashboard [Improvements"](#page-11-2) on page 12
- **•** "Audit Page [Enhancements](#page-12-0)" on page 13
- ["License](#page-12-1) Limit Alert" on page 13
- **•** ["Automatic](#page-12-2) IGC Policy Upgrade " on page 13
- **In ["IGC Policy](#page-12-3) Copy" on page 13**
- **•** "Instant [Improvements"](#page-12-4) on page 13
- **.** "VisualRF [Improvements"](#page-12-5) on page 13
- "List [Changes"](#page-13-0) on page 14
- ["Configurable](#page-13-1) Tables" on page 14
- ["Enhanced](#page-14-0) Export Report Option" on page 15
- **•** "switch Backups and [Restoration"](#page-14-1) on page 15
- **•** "System [Resources](#page-14-2) Trigger" on page 15
- "LDAP [Enhancements"](#page-14-3) on page 15
- "Redis [Statistics"](#page-15-0) on page 16
- "Match Events Table [Improvement"](#page-15-1) on page 16
- "Local switch [Configuration"](#page-15-2) on page 16
- "Other [Categories"](#page-15-3) on page 16

## <span id="page-11-2"></span>**UCC Dashboard Improvements**

On the UCC dasboard, The MOS (Mean Opinion Score) is now visible in the Call details, Client Details and Client dialog page. The MOS is updated after a call has ended.

## <span id="page-12-0"></span>**Audit Page Enhancements**

To improve the loading time of the audit page, information displayed on the audit page is now broken up into the following sections:

- $\bullet$  switch configuration backups
- Configuration status, Import, Audit, comparison to archived configurations, and other links, such as telnet logs.
- Diff of the configuration and custom settings

Each section sends requests separately and loads as soon as the response is receieved. This eliminates dependency on the other sections and reduces bottlenecks in data loading. Additionally, if there is a delay in response, a loading message is now displyed while the data is sent.

## <span id="page-12-1"></span>**License Limit Alert**

In addition to displaying the number of days remaining on a license, the UI now displays the license usage when it exceeds 90%. The UI shows **License Usage: xx%** next to **Days Remaining: xx**.

## <span id="page-12-2"></span>**Automatic IGC Policy Upgrade**

If all IAPs in a group upgrade to a new software version, IGC now migrates the group policy to the new version if that version of software is higher than the current one.

## <span id="page-12-3"></span>**IGC Policy Copy**

IGC is now notified to copy the group policy from the original group to the new group when Duplicate an IGC Enabled Group.

## <span id="page-12-4"></span>**Instant Improvements**

- The IAP is reboots automatically when you change the IP address of the IAP.
- In the IGC, the multi-edit save function now saves a change but does not apply it until you click the **Apply** button.
- In the IGC, you can view and edit the Longitude,Latitude, Altitude, and Notes configuration values of a VC and AP.
- OV3600 8.0.6 introduces support for destionation IP and reverse DNS lookup for IAP AppRF data.
- $\bullet$  Beginning with OV3600 8.0.6, Instant thin AP batch configuration supports DNS and swarm mode configuration.
- $\bullet$  A new configuration option has been added in the AP list: Add Instant Thin AP zone name bulk. This lets you do bulk modifications.
- IAP certificate authentication performance has been improved.

## <span id="page-12-5"></span>**VisualRF Improvements**

The following VisualRF Enhancements were introduced in OV3600 8.0.4 to improve performance:

- Background loading of AP and client discovery data in the UI. This causes the floor plan and AP heatmaps to appear immediately while client, rogues, association line data loads in the background.
- Background fetching of AP bandwidth, uptime, AP Radio Channel Utilization and Client health data when user clicks on AP or client to view properties. OV3600 will now only fetch the data when a particular AP is clicked on instead of fetching the data for all APs when the floorplan loads.
- Optimize fetching of data from internal caches.
- Reduce startup time by not fetching ap detail from AMP during startup. Viewing of client and rogue data on floor plan is delayed until the next switch SNMP poll cycle period.
- Read-only users can now use location history.
- The loading icon now appears when a floor plan is opened in any view.
- $\bullet$  The channel utilization overlay now loads properly in 8.0.4.
- When using VisualRF in Mozilla Firefox, devices do not stick to the cursor when moving them around the floor plan.

## <span id="page-13-0"></span>**List Changes**

The lock icon in the configuration column of an AP/Devices List has been reimplemented in OV3600 8.0.4. The lock icon indicates that the device in that row is in **Monitor only** mode.

For a new Instant device in the **APs/Devices > New** page, the admin user can mouse over the value under the **Type** column to verify the device's Shared Secret with AMP.

The **Manage** (wrench) icon has been removed in OV3600 8.0.4, however the same functionality has been maintained. If you mouse over an device's line in a list, a popup menu appears, allowing you to select options such as **Manage, Audit, Monitor,** and **Compliance**. Clicking any of the links takes you to the corresponding page in the UI; additionally, clicking on the device link takes you to the monitor page.

**Figure 4:** *Device Drop Down Menu*

| Device $\triangle$ |                                          | Status <b>Y</b> |
|--------------------|------------------------------------------|-----------------|
| 00:0b:86:f0:33:20  |                                          | Up              |
| 00:1a:1e:c0:1a:dc  | Manage<br>Audit<br>Monitor<br>Compliance | Up              |
| 00:1a:1e:c0:55:3a  |                                          | Up              |
| 00:24:6c:c7:f8:1c  |                                          | Up              |
| 00:24:6c:c8:de:8a  |                                          | Up              |
| 6c:f3:7f:ca:84:f0  |                                          | Up              |

## <span id="page-13-1"></span>**Configurable Tables**

By default, the tables on the pages listed show 25 rows of information. OV3600 8.0.2 allows you to change this value and display a different number of table rows on each page. Click the **Page Length** drop-down menu above the table and select any of the predefined page lengths, or select **Custom** and enter a value in the **Page Length** field to create a new custom page length.You can force all lists to take on a change made to the **Default Number of Records per List** setting on the **User Info** page by clicking the **Reset** button directly below it.

- <sup>l</sup> **APs/Devices > List**
- <sup>l</sup> **APs/Devices > Up**
- <sup>l</sup> **APs/Devices > Down**
- <sup>l</sup> **APs/Devices > Mismatched**
- <sup>l</sup> **Groups > Monitor**
- <sup>l</sup> **Clients> Connected**
- **e** Clients> All
- <sup>l</sup> **RAPIDS > List**

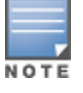

Althoughthis feature allows you to configure a page length of up to 2000 table entries, longer page lengths requiremore time to load the page in the Web browser. Best practices are to limit the page display to display 500 or fewer entries.

#### **Figure 5:** *Defining a Custom Page Length*

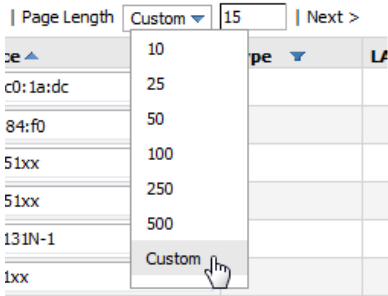

## <span id="page-14-0"></span>**Enhanced Export Report Option**

A new **Export Report** option allows you to use SCP or FTP protocols to transfer a report to an external server. To export a report, the report must be in the .csv or .pdf format. The export parameters are set in the **Export Options** field on the **Reports Definitions** page. Click **Yes** in the **Export Report** field to open the **Export Options** pane, which allows you to define settings for external server.

## <span id="page-14-1"></span>**switch Backups and Restoration**

You can create a backup on demand by creating and collecting a flash backup from the switch. Daily backups are also created. At a minimum, there are four backup files:

- $\bullet$  Two daily backups
- One backup from last week
- One backup from last month

The backup saved from a firmware upgrade is automatic and requires no manual intervention. All backups can be saved or restored and are displayed on the **Audit** page. You can only perform a backup on a device if the firmware version of the device and the backup image are identical. After you click Restore, the device on which the restoration is being performed automatically switches from monitor mode to maintenance mode. After you restore a backup image to a device, you must restart OV3600.

## <span id="page-14-2"></span>**System Resources Trigger**

System resources usage values are now available as Trigger types. To create a **System Resources** trigger,

- 1. go to **System > Triggers** and click **Add**.
- 2. In the **Type** drop down list, select **OV3600 Health>System Resources.**
- 3. The available matching conditions for this trigger are **CPU Utilization Percentage**, **Disk I/O Utilization Percentage,** and **Memory Utilization Percentage**. You must configure at least one matching condition before you can save the new trigger.
- 4. Click **Add** to save your trigger.

## <span id="page-14-3"></span>**LDAP Enhancements**

OV3600 includes an option to define an LDAP rule that assigns an OV3600 user role. The configurable parameters for this LDAP rule are **Position**, **Role Attribute**, **Operation**, **Value** and **OV3600Role**. If you create multiple LDAP rules, rules are processed in order based on the rule position value, so the position you assign to the LDAP rule represents the order in which the LDAP rule is applied to determine the OV3600 role. LDAP rules can only be configured and applied after LDAP authentication is enabled. The LDAP rules are similar to the rules used by the switch to derive the OV3600 role.

## <span id="page-15-0"></span>**Redis Statistics**

The **System>Performance** page includes three **Redis Statistics** charts: **Redis Activity**, **Redis Used Memory**, and **Redis Keyspace**. Use these charts under the supervision of Alcatel-Lucent support to troubleshoot Redis activity and keys.

## <span id="page-15-1"></span>**Match Events Table Improvement**

The **Match Events** table in the **Clients>Diagnostics** page now includes dBm information in the **From AP Signal** and **To AP Signal** columns. The far right column of the table now uses a green check mark to indicate successful events.

## <span id="page-15-2"></span>**Local switch Configuration**

An enhancement to the local switch configuration feature allows you to configure additional settings and perform a bulk edit on those switch settings during local configuration. Local configuration is disabled by default and can be enabled or disabled under **Groups > Basic**.

You can change the following variables using the bulk edit feature:

- <sup>l</sup> VLAN ID
- Interface VLAN
	- <sup>n</sup> ID
	- $\blacksquare$  IP
	- Netmask
	- Secondary IP
	- Secondary Netmask
- **Interface Loopback IP**
- Interface Group Gigabit Ethernet
- **Site-to-site VPN** 
	- $\blacksquare$  IKE shared secret,
	- $\blacksquare$  IP Netmask
- **Site-to-site (IPSEC Map)** 
	- Source Network Address
	- $\blacksquare$  Source Netmask
	- Local FQDN ID
	- Peer Gateway IP Address
- DHCP Server (DHCP scopes)
	- Server Pool IP Address
	- Server Pool Mask
	- Default Router Address
- IP-Profile Default Gateway

#### <span id="page-15-3"></span>**Other Categories**

- $\bullet$  On the OV3600 UI, a tooltip displays when your mouse hovers over any cluster in the list and not just the selected cluster.
- $\bullet$  On the OV3600 UI, an in-progress status displays anytime a change is being applied.
- **The RAPIDS** Rules feature now includes a new Channel rule. The Channel rule allows you to search for devices and classify whether the devices are or are not on a specific channel. The specific channel to search for is set when configuring the rule. The rule is configured on the **RAPIDS > Rules** page.
- <sup>l</sup> The **Client Session Summary** box at the end of the **Client Session Report** page now includes information about total traffic in and out, average traffic in and out per session, and average traffic in and out per client. Traffic statistics are presented in MB.

# Supported Infrastructure Devices

OmniVista 3600 Air Manager provides a range of features to manage network infrastructure devices from Alcatel-Lucent and other vendors. This document describes the supported product families, software versions, and feature set for Alcatel-Lucent products. For a list of supported products from other vendors, see the *OmniVista 3600 Air Manager 8.0 Supported Infrastructure Devices* document, which can be found at https://service.esd.alcatel-lucent.com.

## **Alcatel-Lucent AOS-W**

OV3600 supports all switches and most access points that are running Alcatel-Lucent AOS-W 6.4.x and all prior versions that have not reached the End of Support milestone. The AP-80M series of access points is not supported by OV3600.

## **FIPS**

Alcatel-Lucent switches running AOS-W 6.0.x through 6.4.x FIPS and all prior versions that have not reached the End of Support milestone are supported by this version of OV3600, including the management of global configuration profiles and software upgrades.

## **Instant**

Alcatel-Lucent Instant access points running Instant software versions 6.4.0.x-4.1.1.x and prior are also supported, including the management of configuration settings and software upgrades. The following table shows when each new version of Instant was initially supported in OV3600.

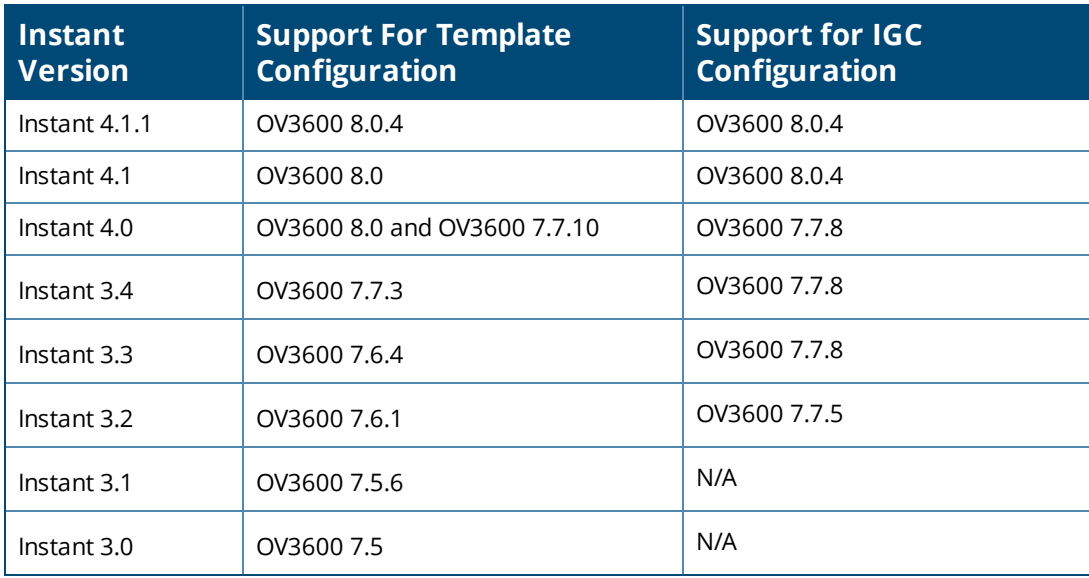

#### **Table 11:** *Instant Support in OV3600*

## **Aruba Mobility Access Switches**

The Aruba series of Mobility Access Switches (S3500, S2500, and S1500) are supported for profile configuration, monitoring, and software upgrades.

In addition to the port statistics supported for most Ethernet switches with the supported firmware described below, OV3600 also tracks the activity of authenticated wired clients on Aruba switches.

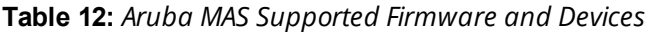

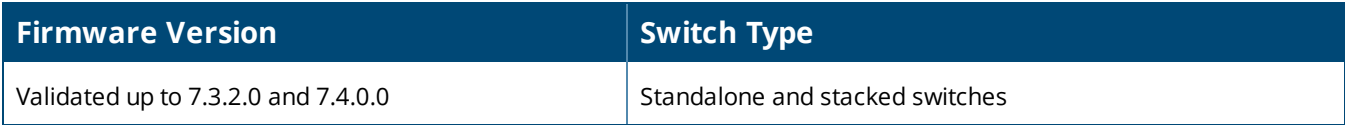

# <span id="page-17-0"></span>Fixed Issues

This table lists the fixed issues in OV3600 8.0.7.1

**Table 13:** *Issues Fixed in OV3600 8.0.7.1*

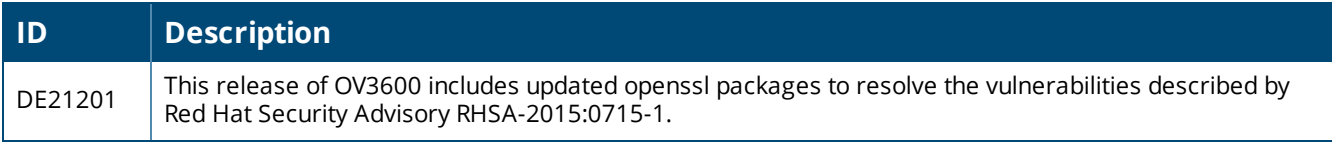

This table lists the fixed issues in OV3600 8.0.7

#### **Table 14:** *Issues Fixed in OV3600 8.0.7*

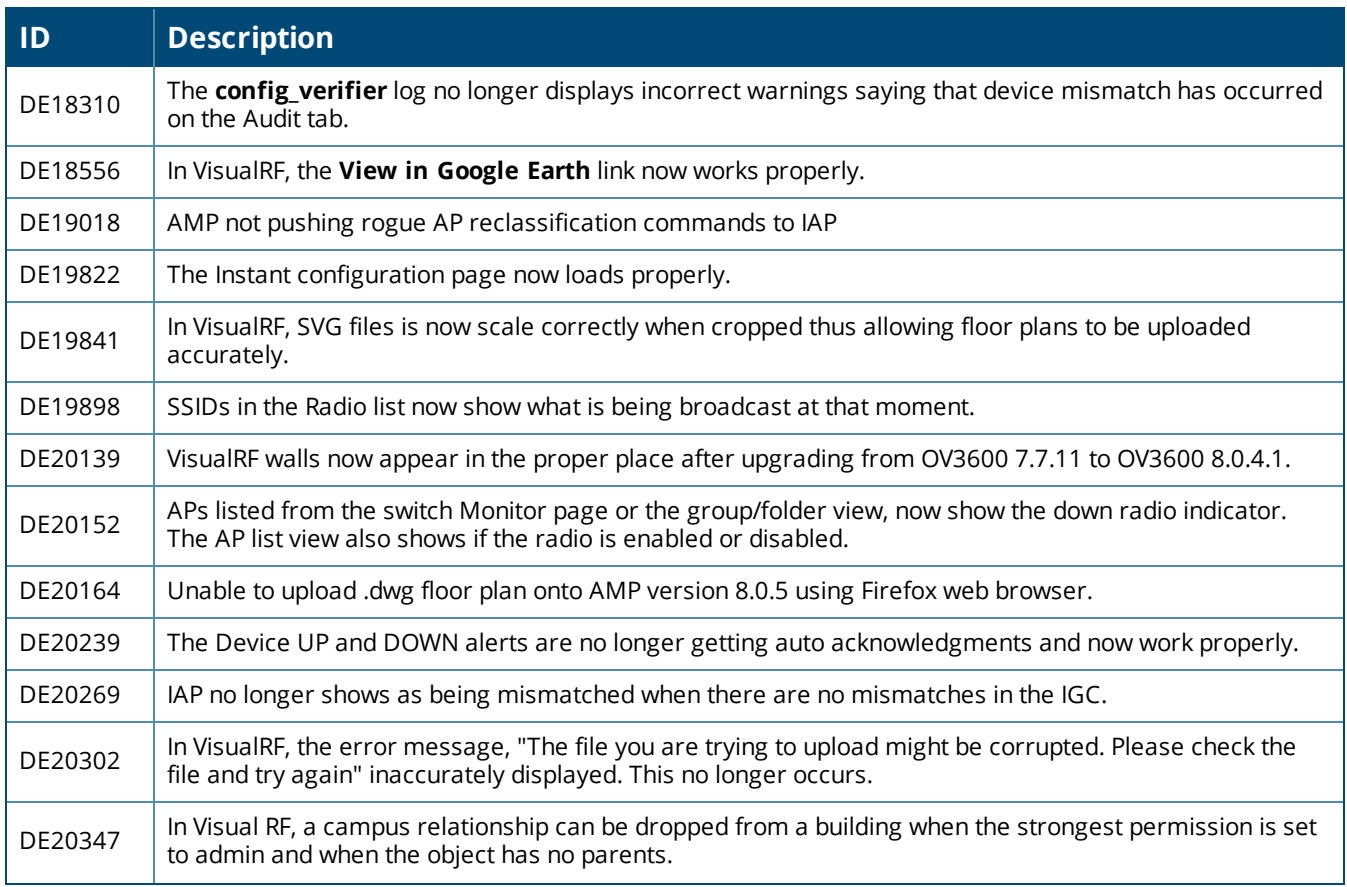

## **Table 14:** *Issues Fixed in OV3600 8.0.7 (Continued)*

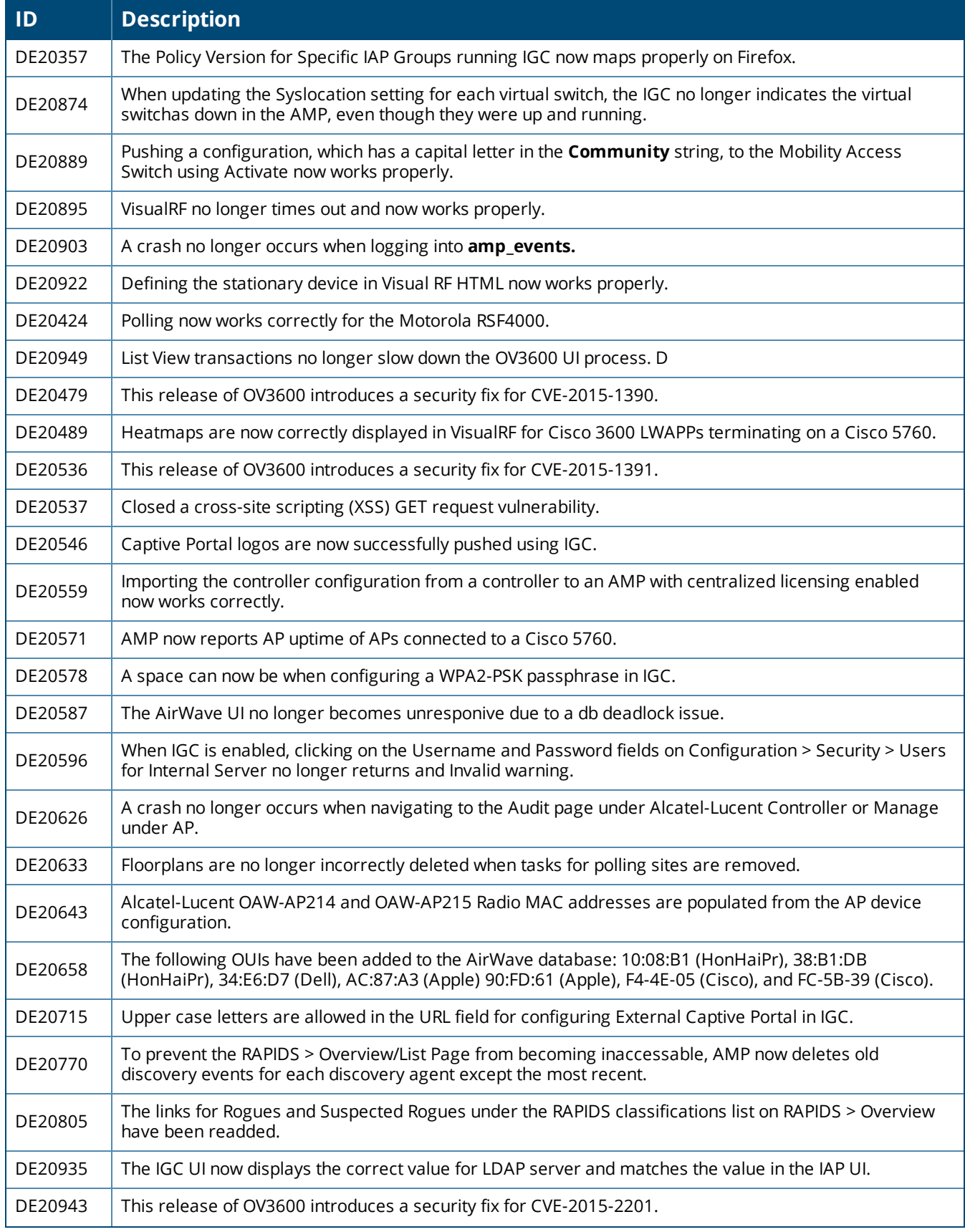

#### **Table 14:** *Issues Fixed in OV3600 8.0.7 (Continued)*

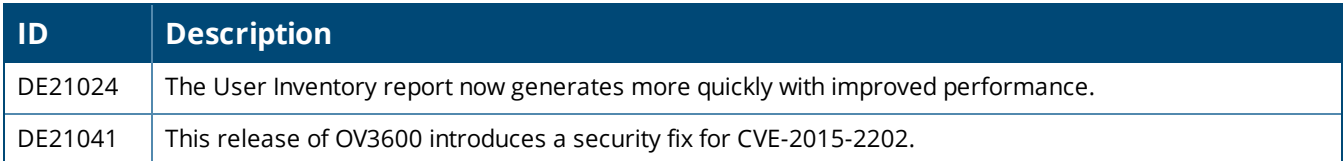

This table lists the fixed issues in OV3600 8.0.6.3

#### **Table 15:** *Issues Fixed in OV3600 8.0.6.3*

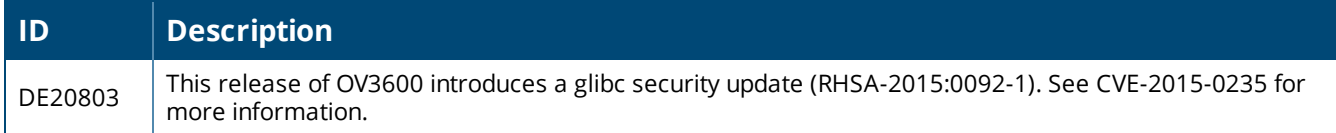

This table lists the fixed issues in OV3600 8.0.6.2

#### **Table 16:** *Issues Fixed in OV3600 8.0.6.2*

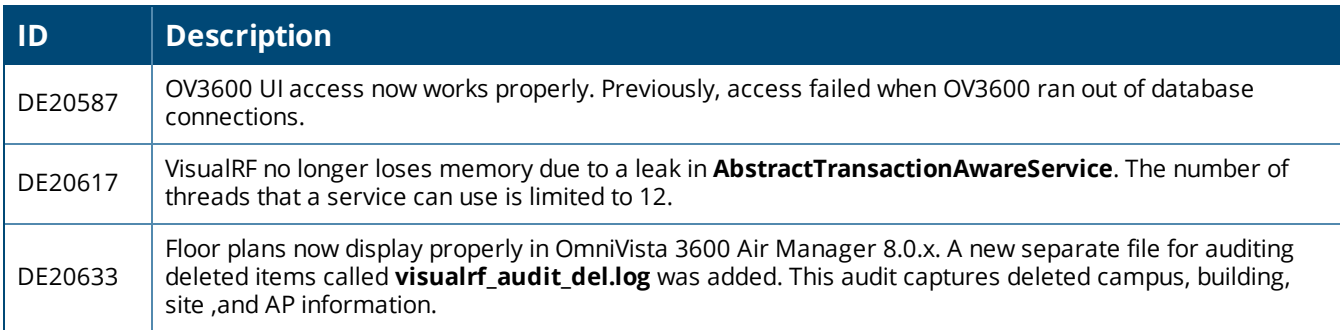

This table lists the fixed issues in OV3600 8.0.6.1

#### **Table 17:** *Issues Fixed in OV3600 8.0.6.1*

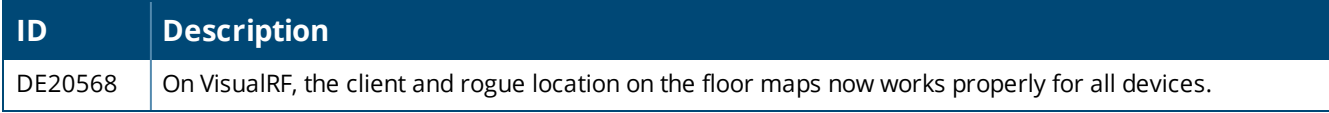

#### This table lists the fixed issues in OV3600 8.0.6

#### **Table 18:** *Fixed Issues in OV3600 8.0.6*

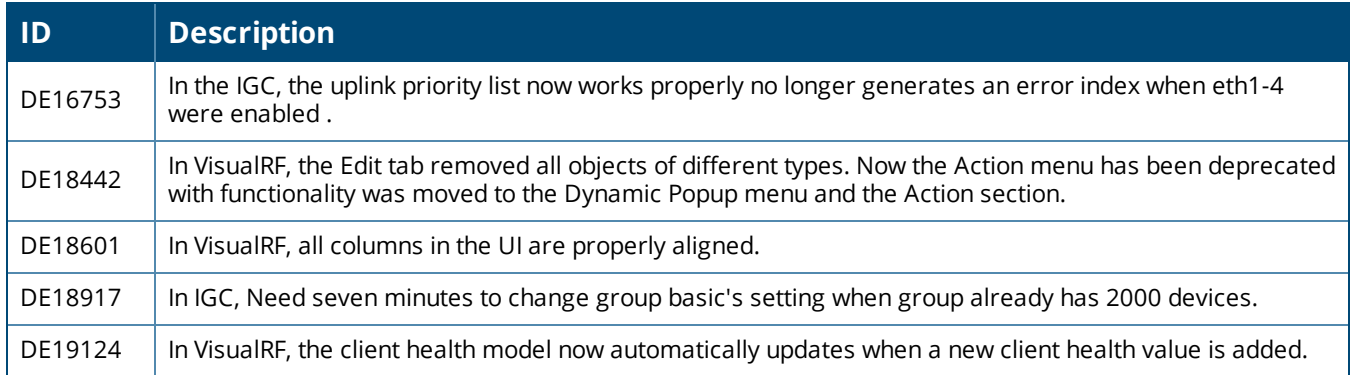

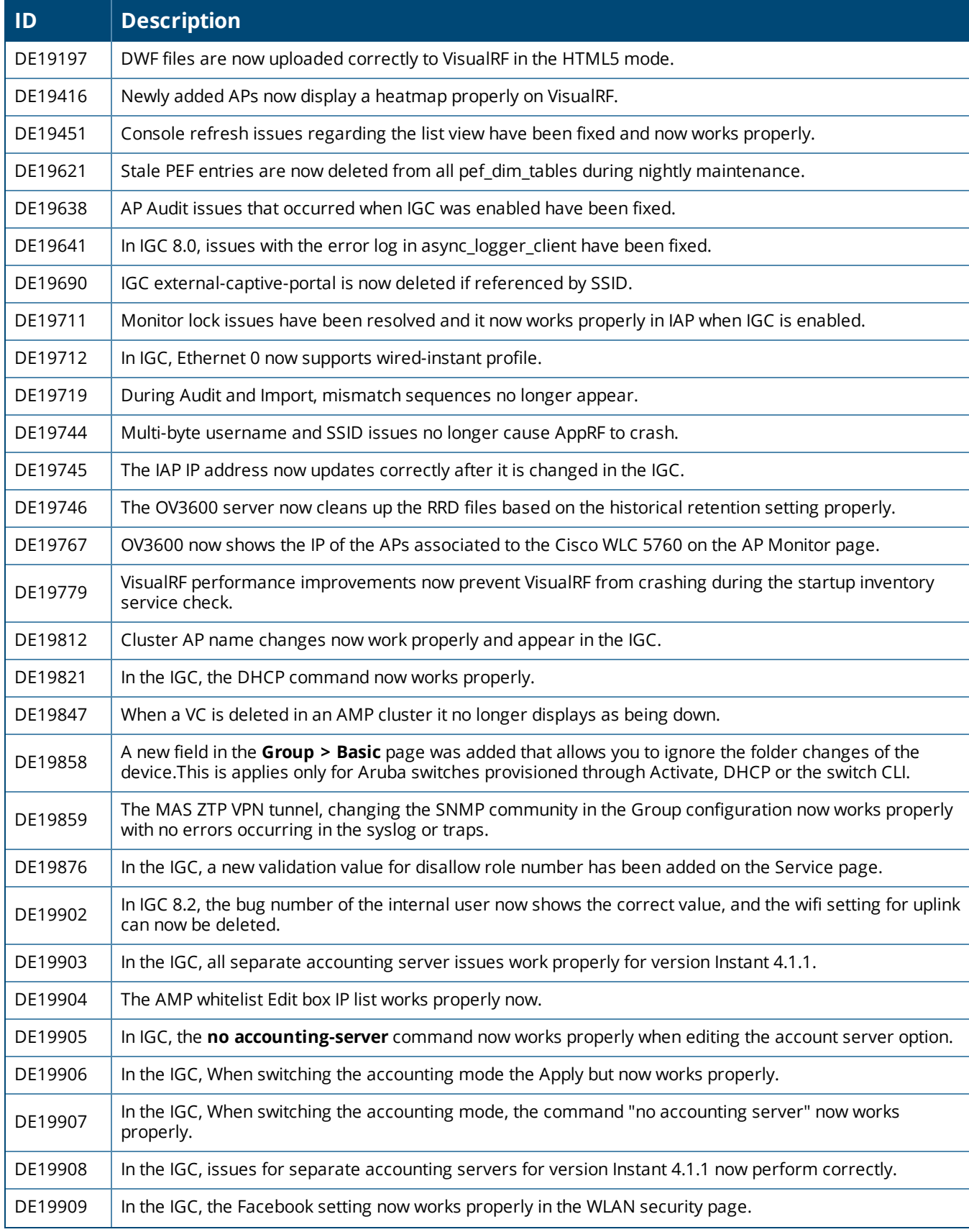

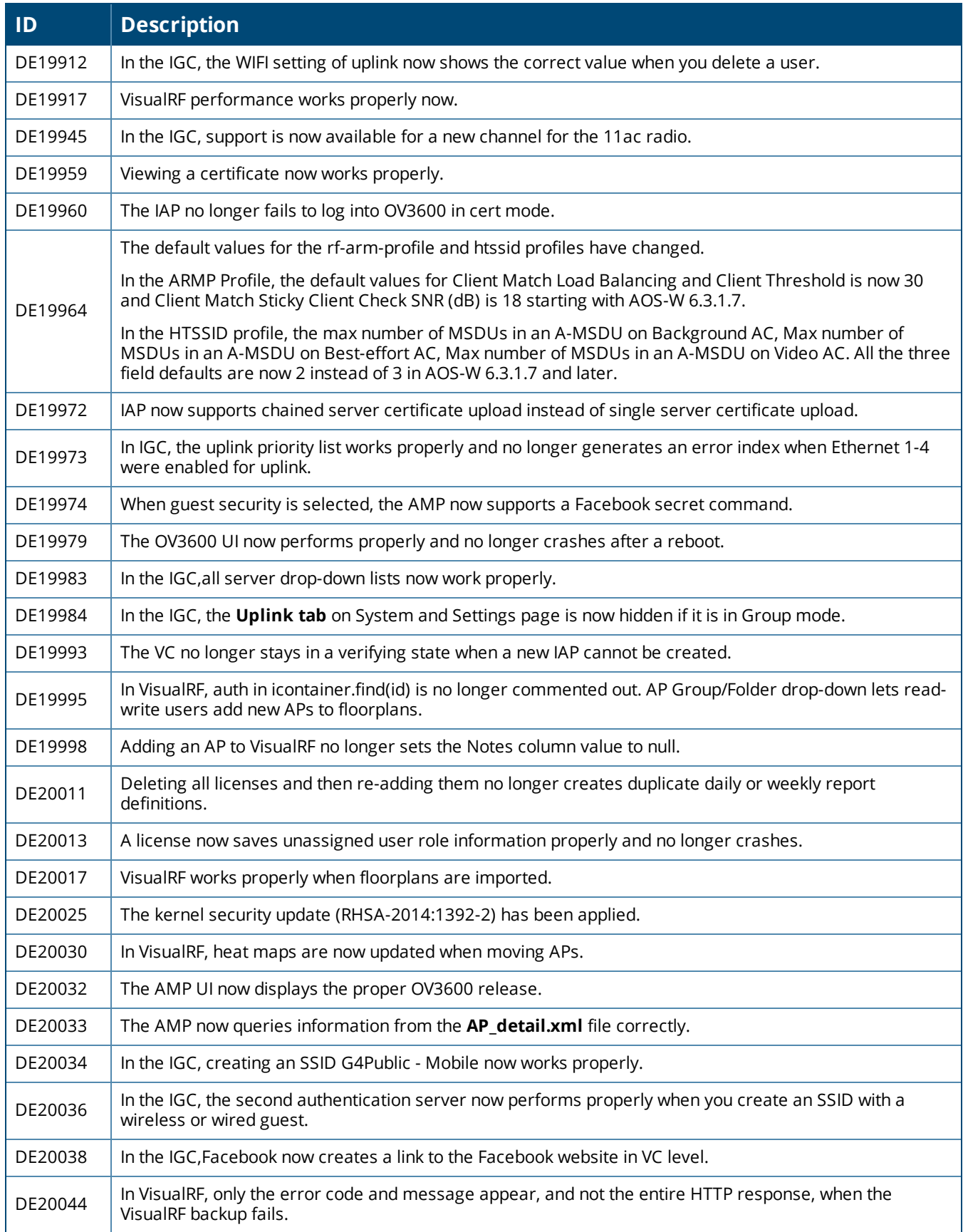

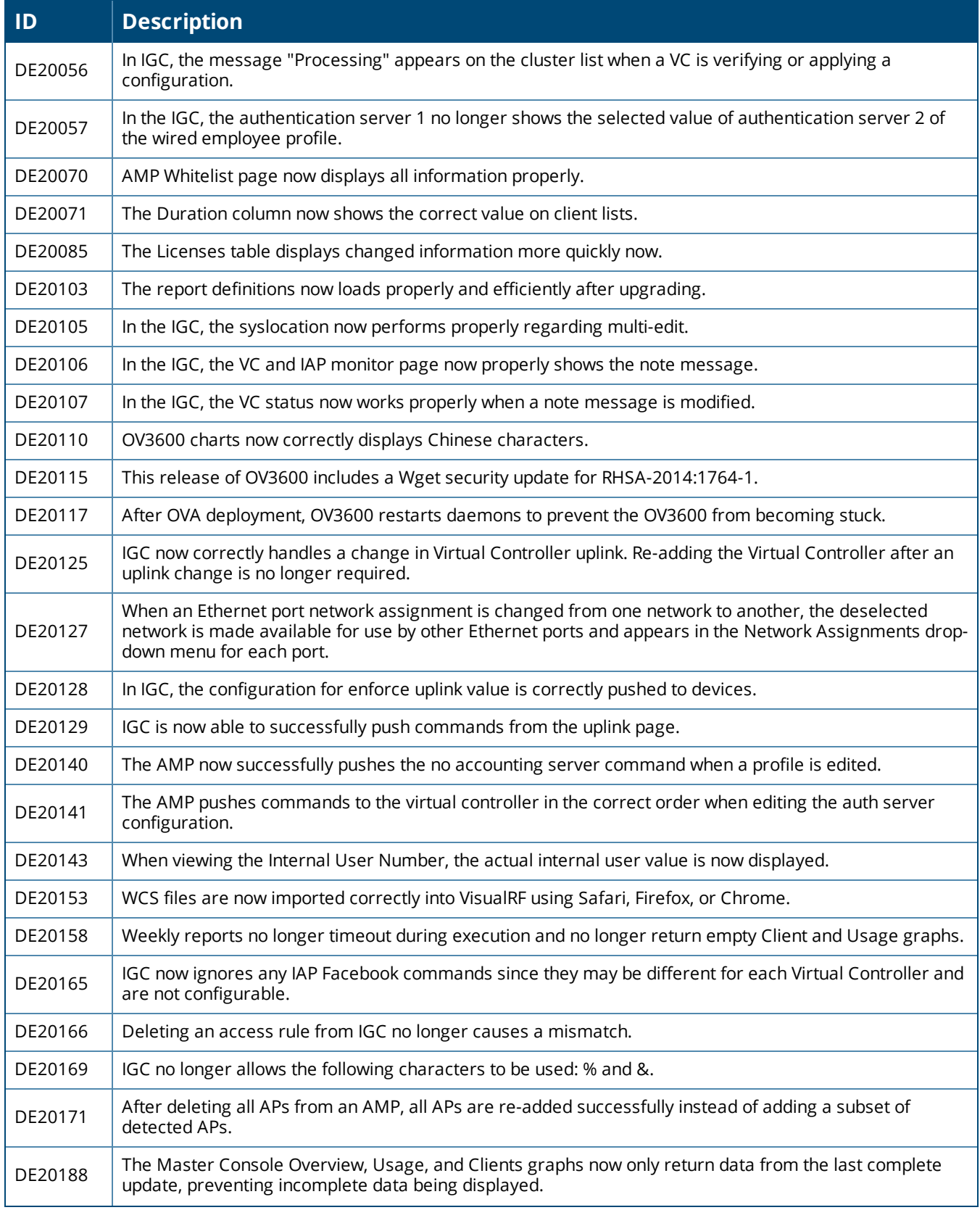

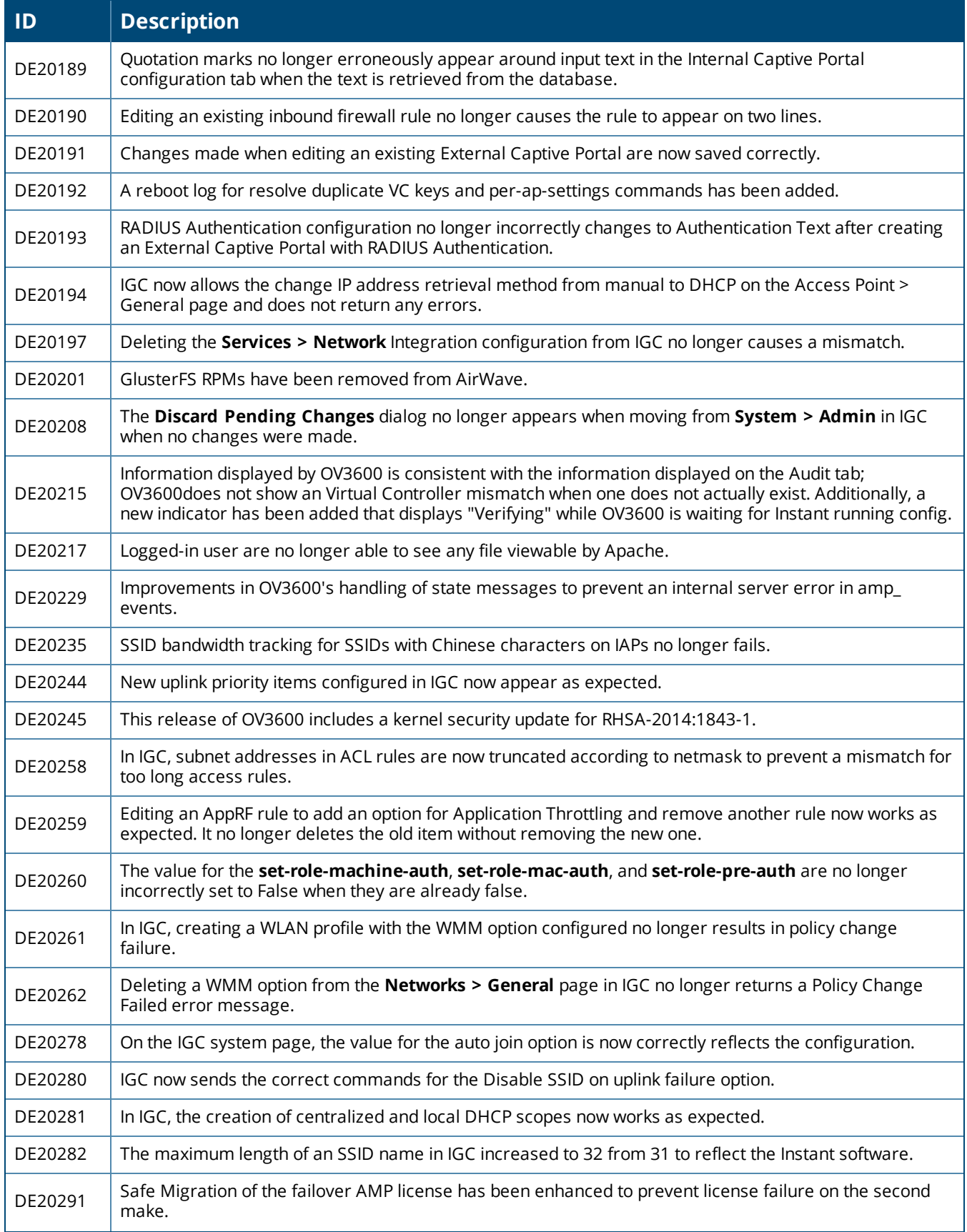

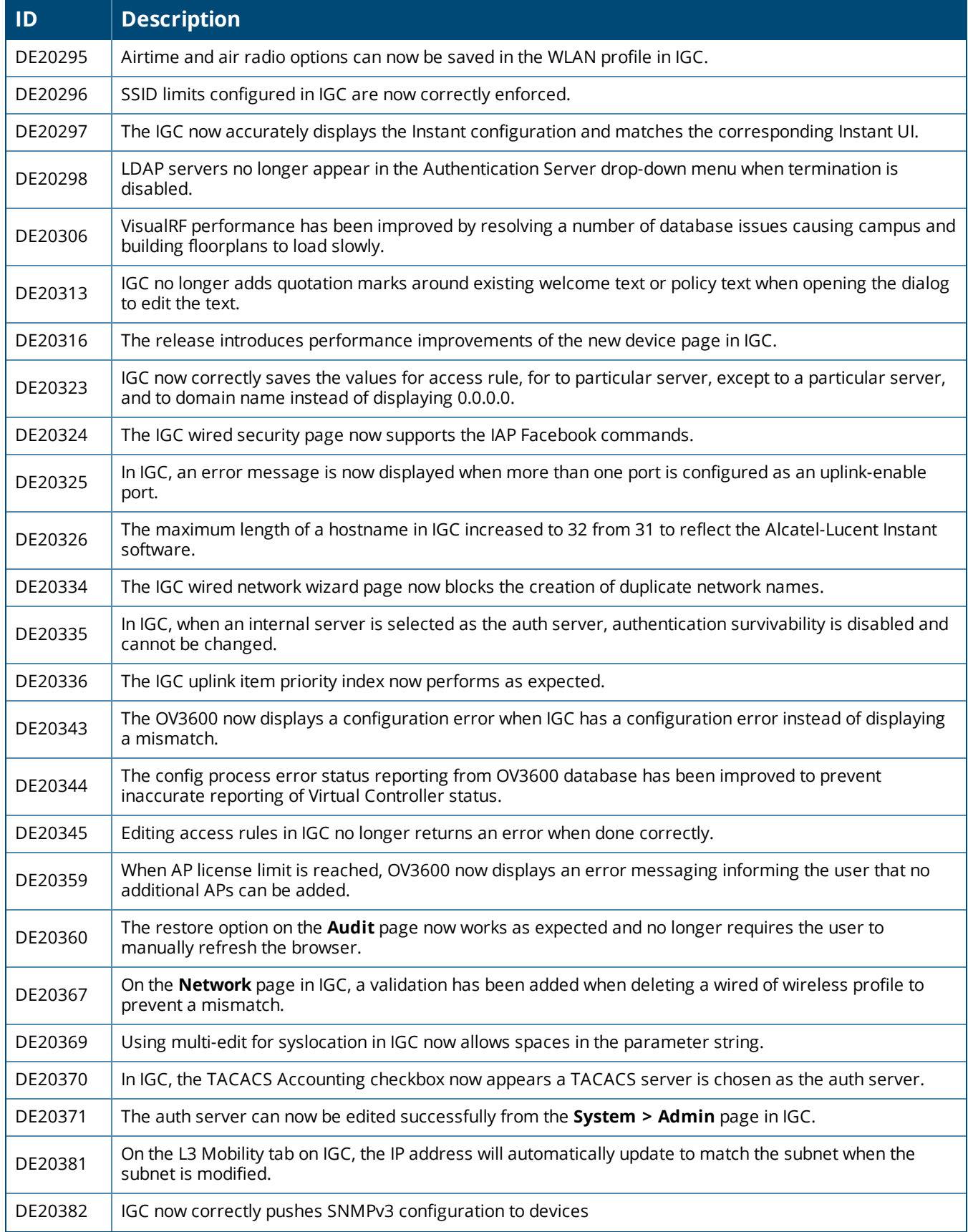

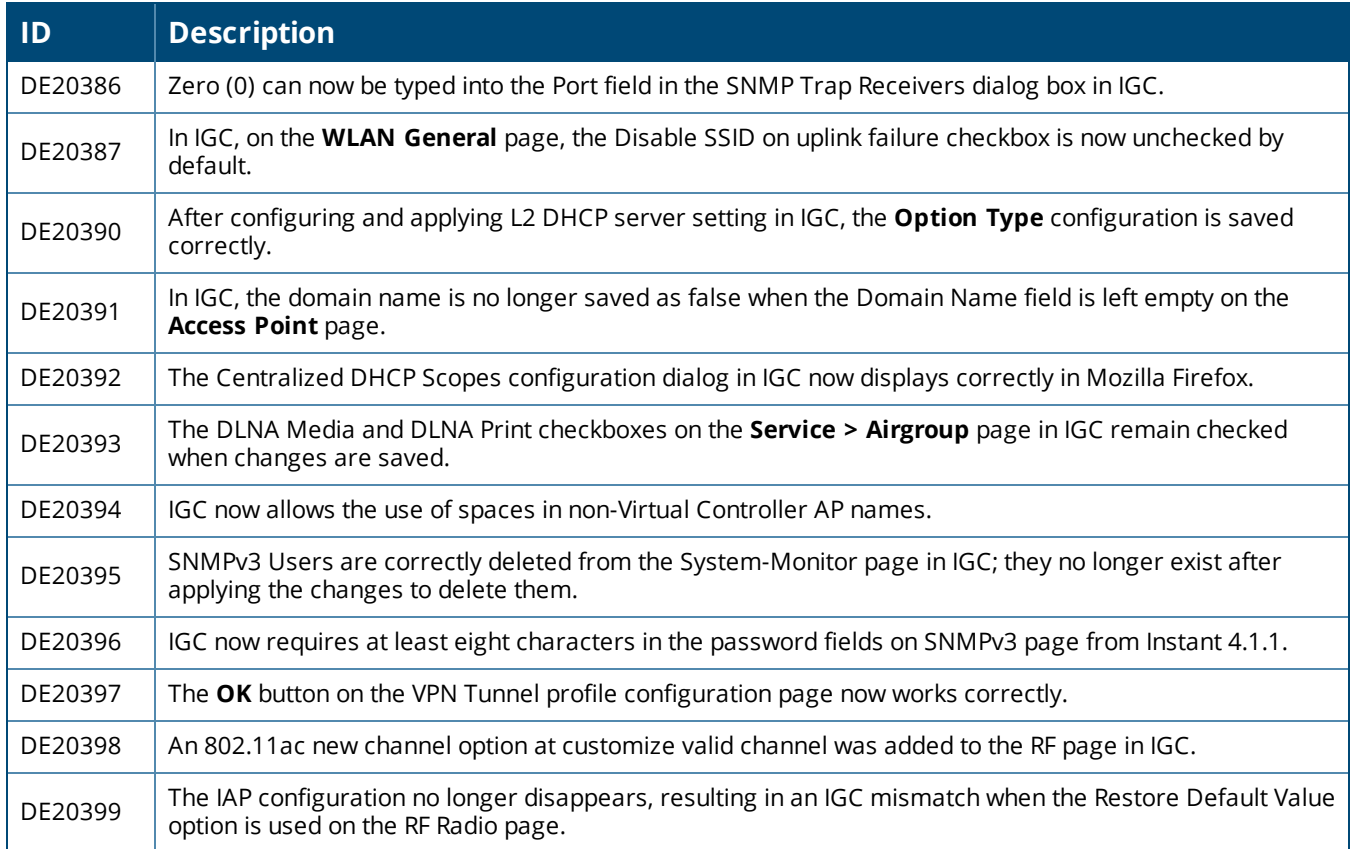

This table lists the fixed issues in OV3600 8.0.5

#### **Table 19:** *Fixed Issues in OV3600 8.0.5*

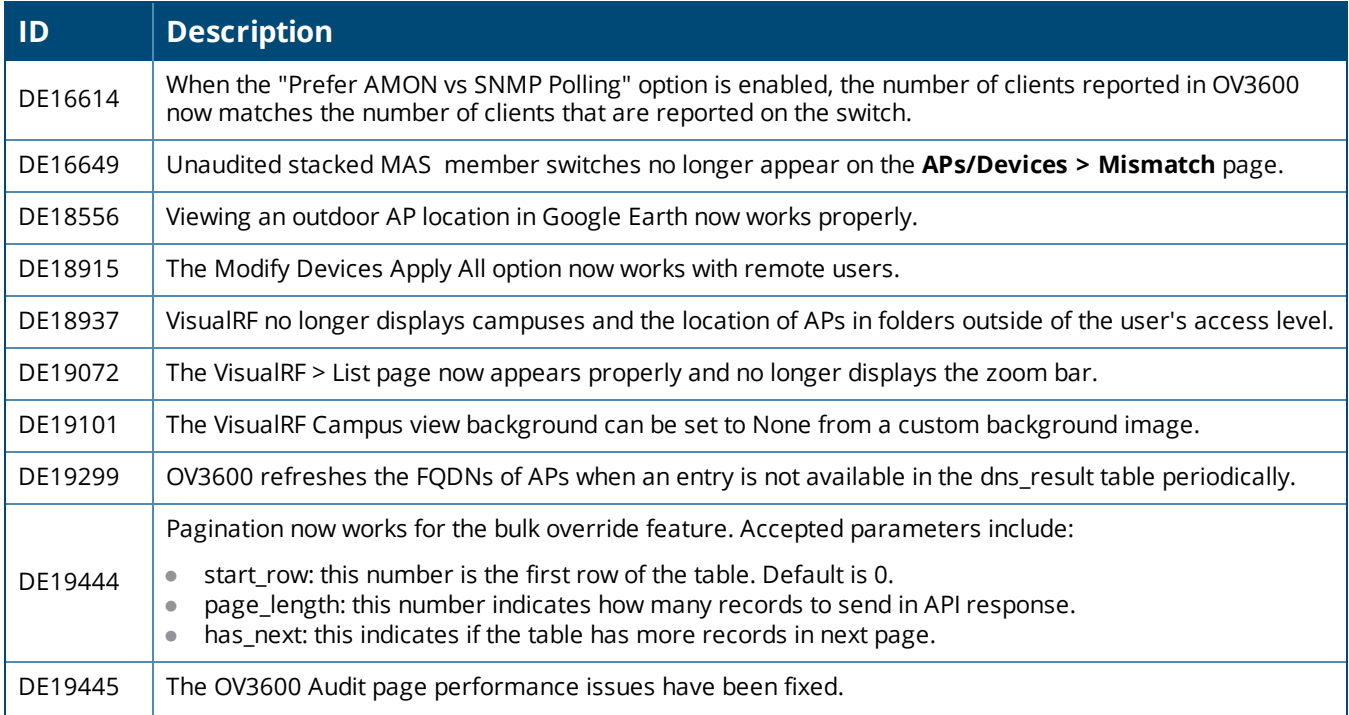

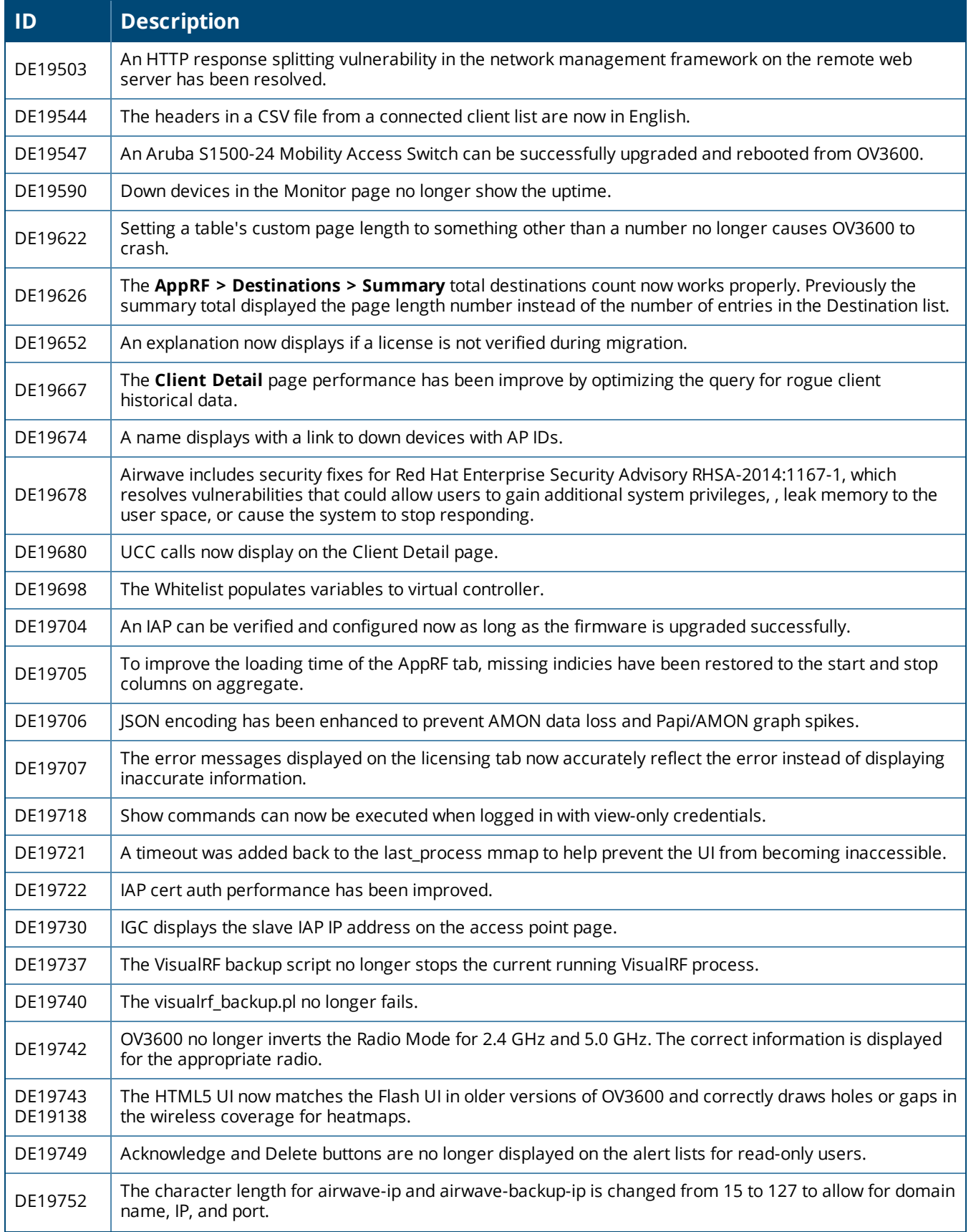

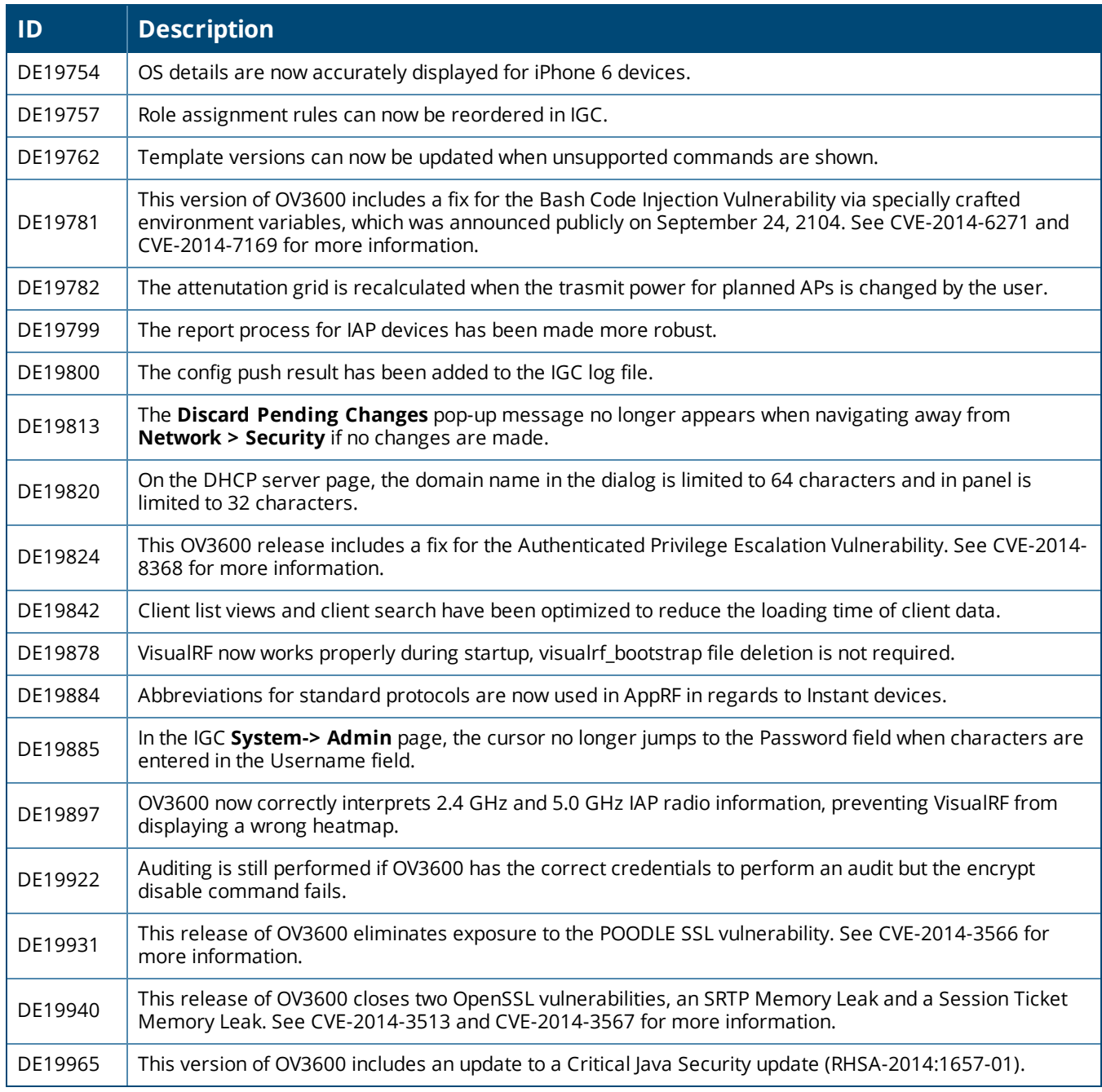

This table lists the fixed issues in OV3600 8.0.4.1

#### **Table 20:** *Fixed Issues in OV3600 8.0.4.1*

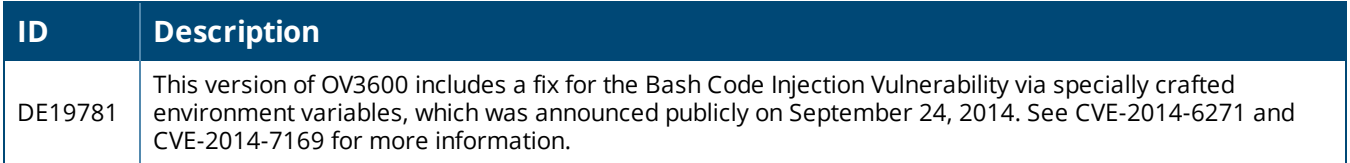

The table below lists fixed issues in OV3600 8.0.4.

#### **Table 21:** *Issues Fixed in OV3600 8.0.4*

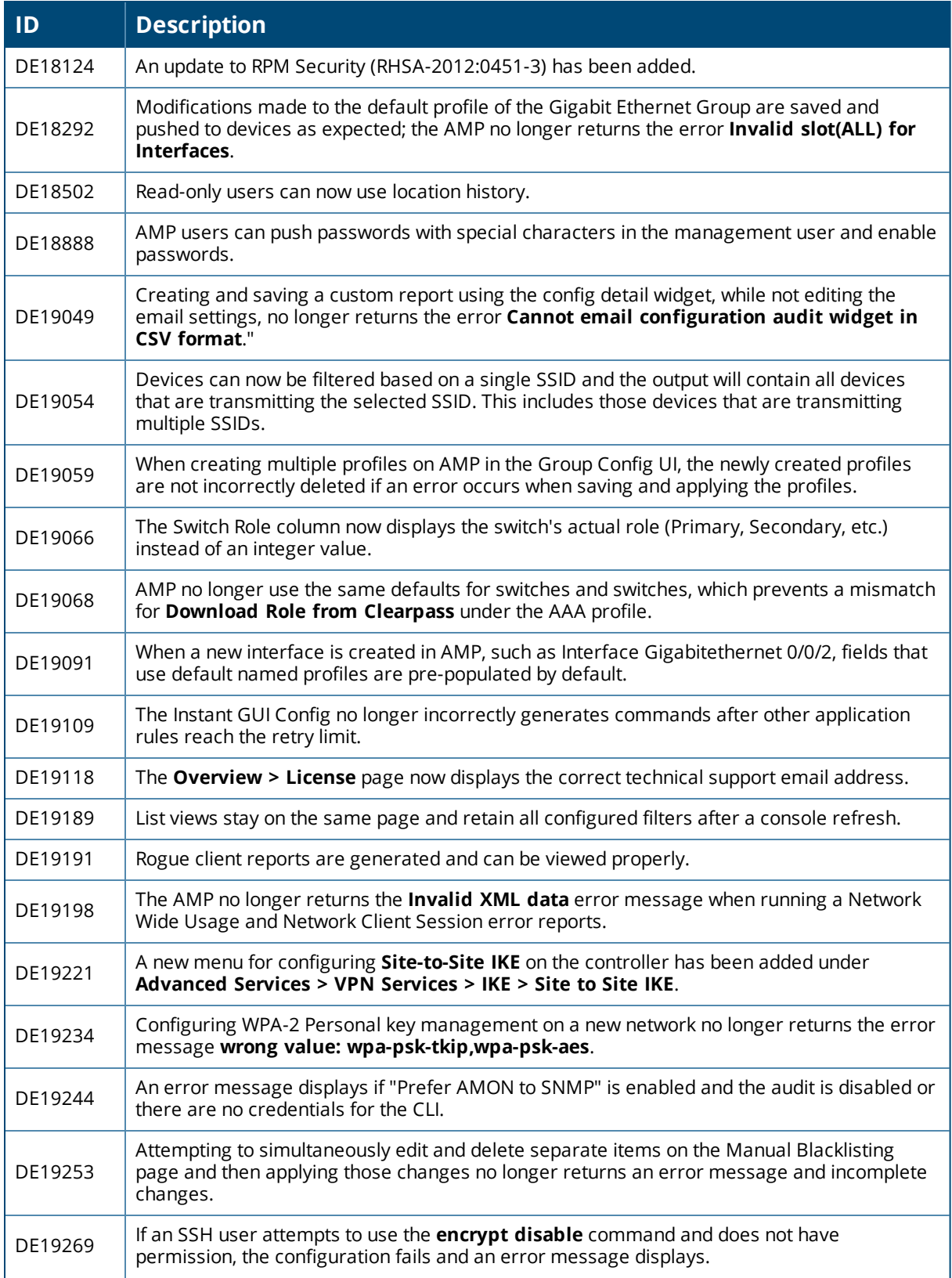

## **Table 21:** *Issues Fixed in OV3600 8.0.4 (Continued)*

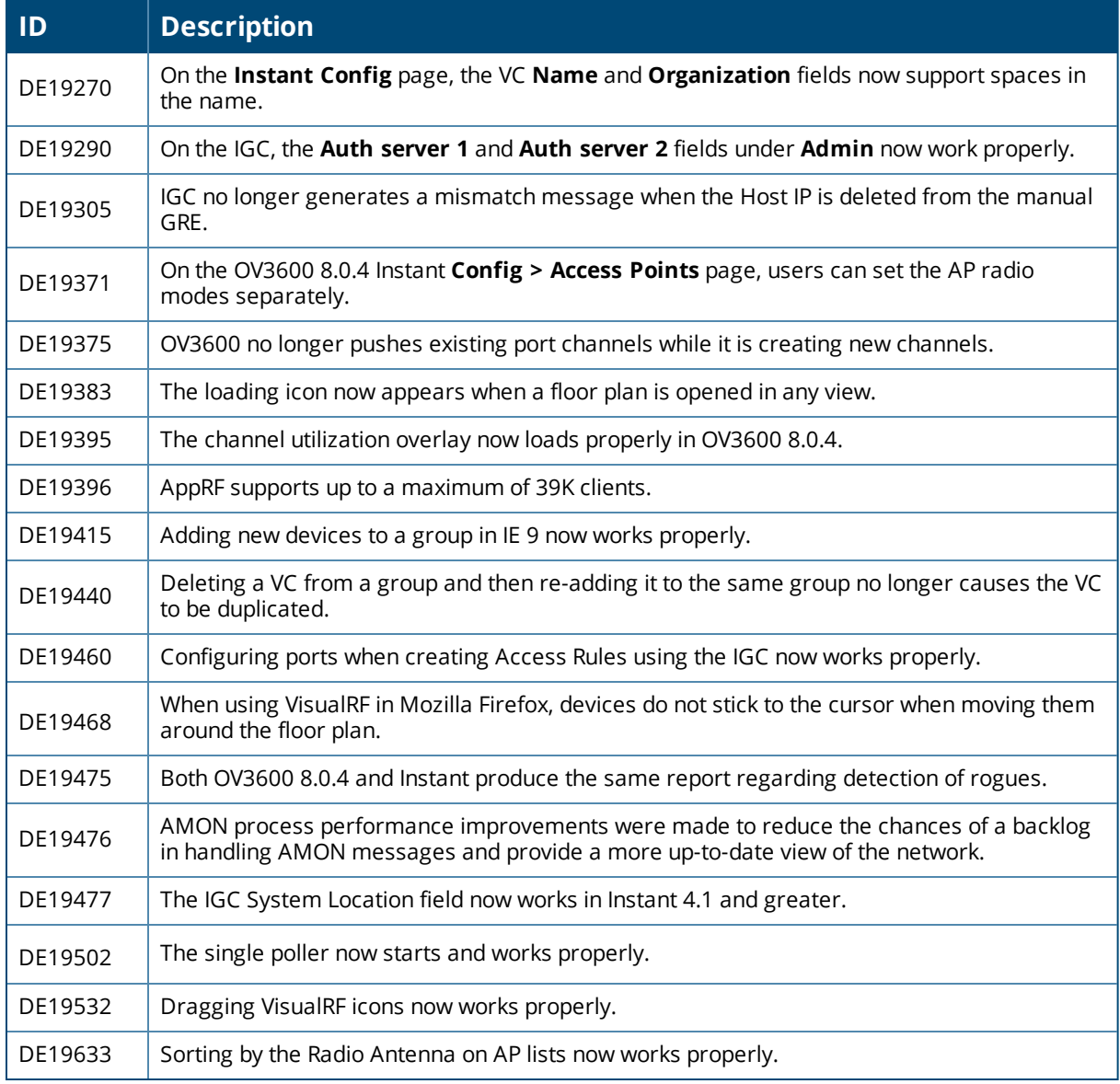

The table below lists issues fixed in OV3600 8.0.3.1

#### **Table 22:** *Issues Fixed in OV3600 8.0.3.1*

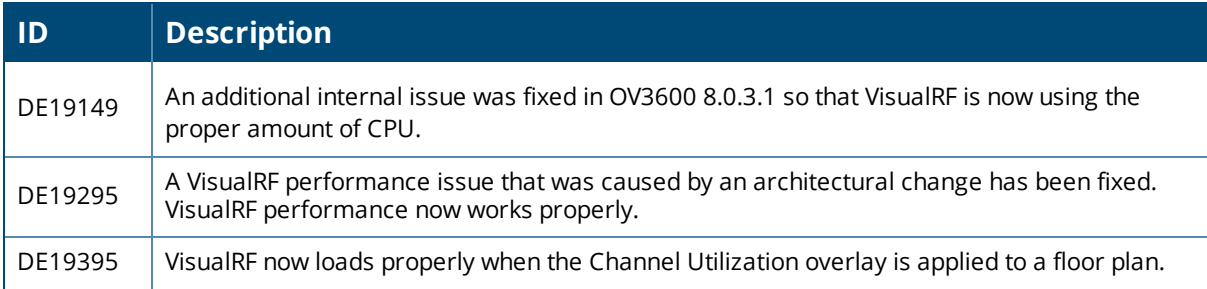

#### **Table 22:** *Issues Fixed in OV3600 8.0.3.1 (Continued)*

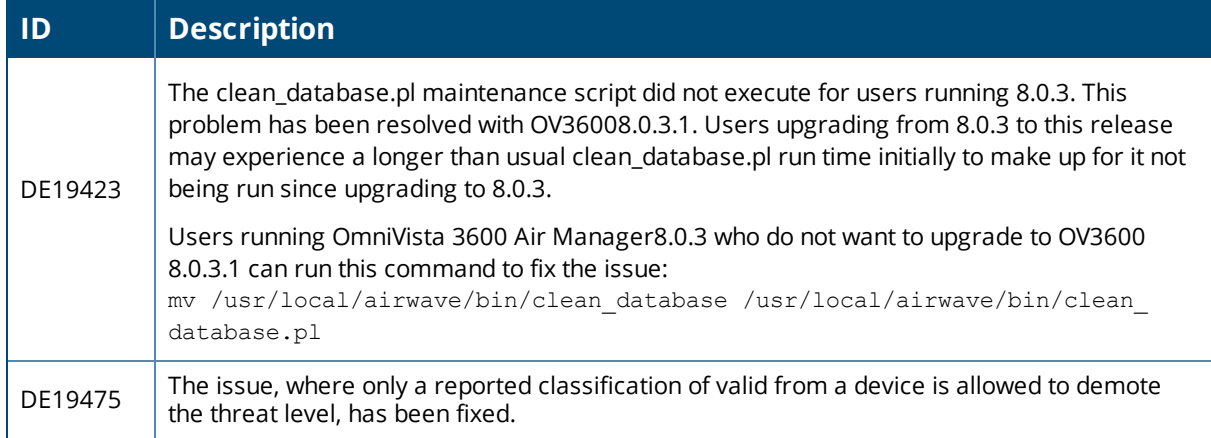

The table below lists issues fixed in OV3600 8.0.3.

#### **Table 23:** *Issues Fixed in OV3600 8.0.3*

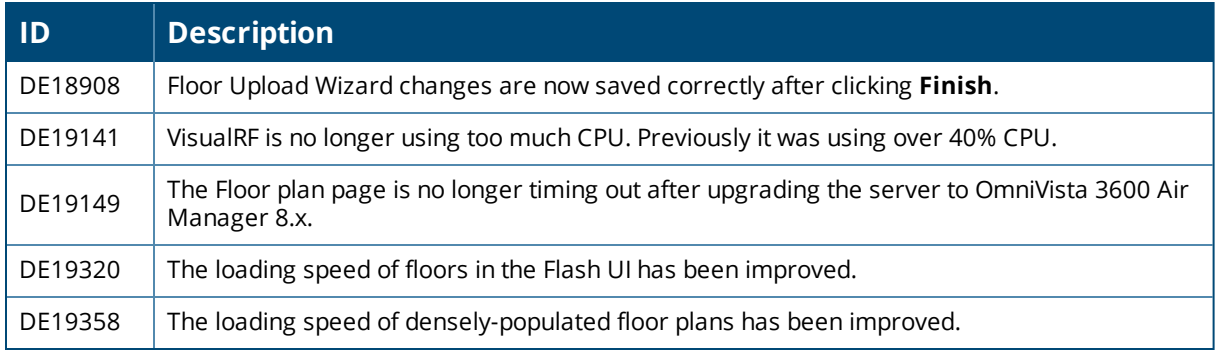

The table below lists issues fixed in OV3600 8.0.2.

#### **Table 24:** *Issues Fixed in OV3600 8.0.2*

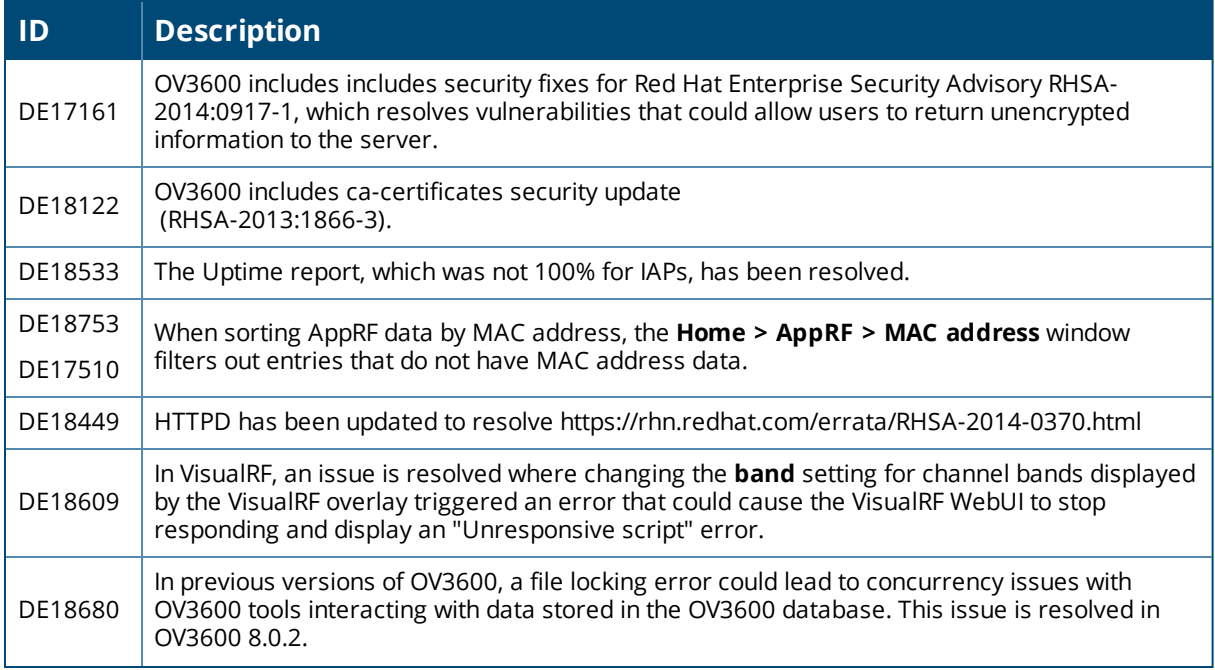

## **Table 24:** *Issues Fixed in OV3600 8.0.2 (Continued)*

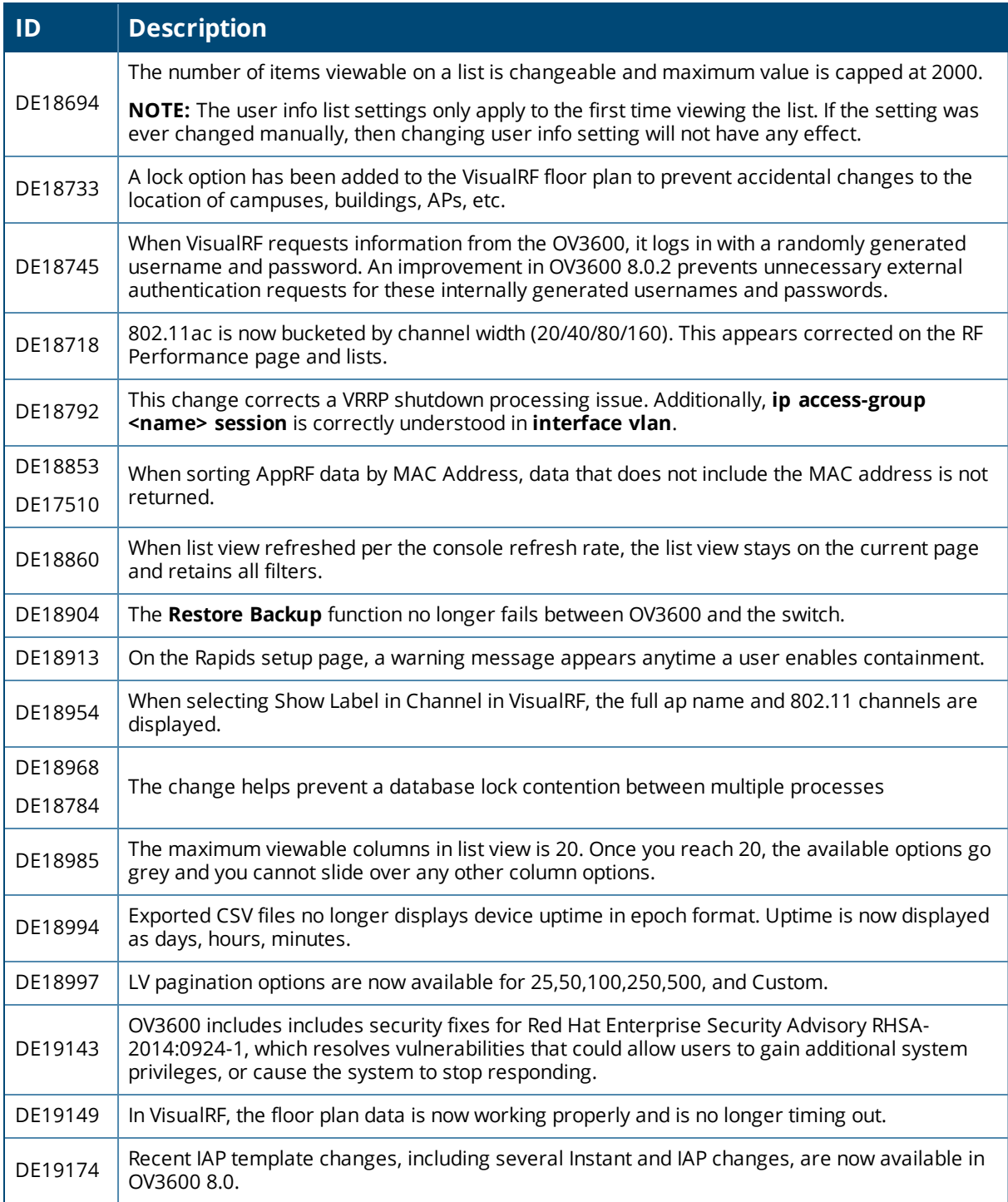

#### The table below lists issues fixed in OV3600 8.0.1.

#### **Table 25:** *Issues Fixed in OV3600 8.0.1*

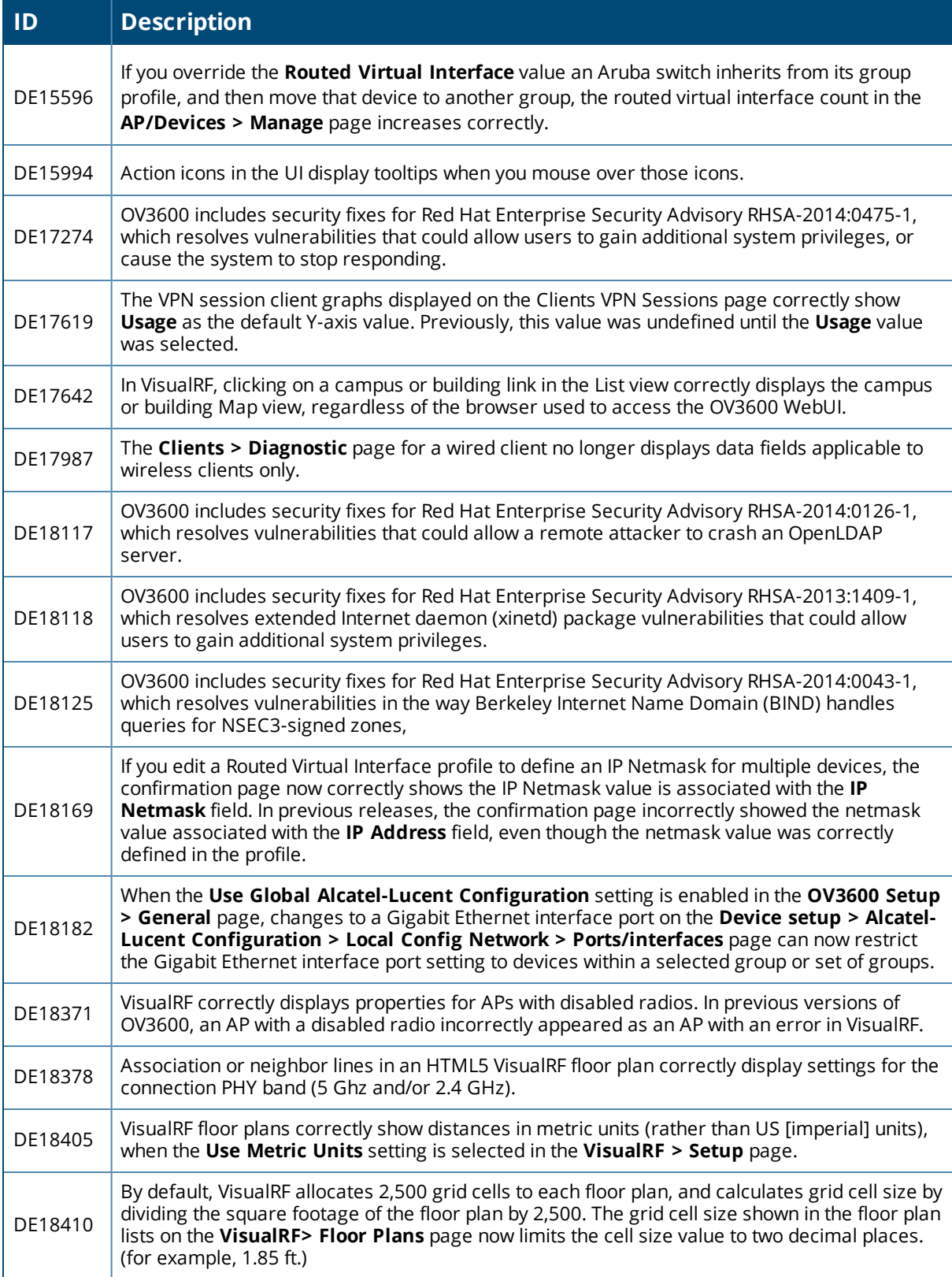

## **Table 25:** *Issues Fixed in OV3600 8.0.1 (Continued)*

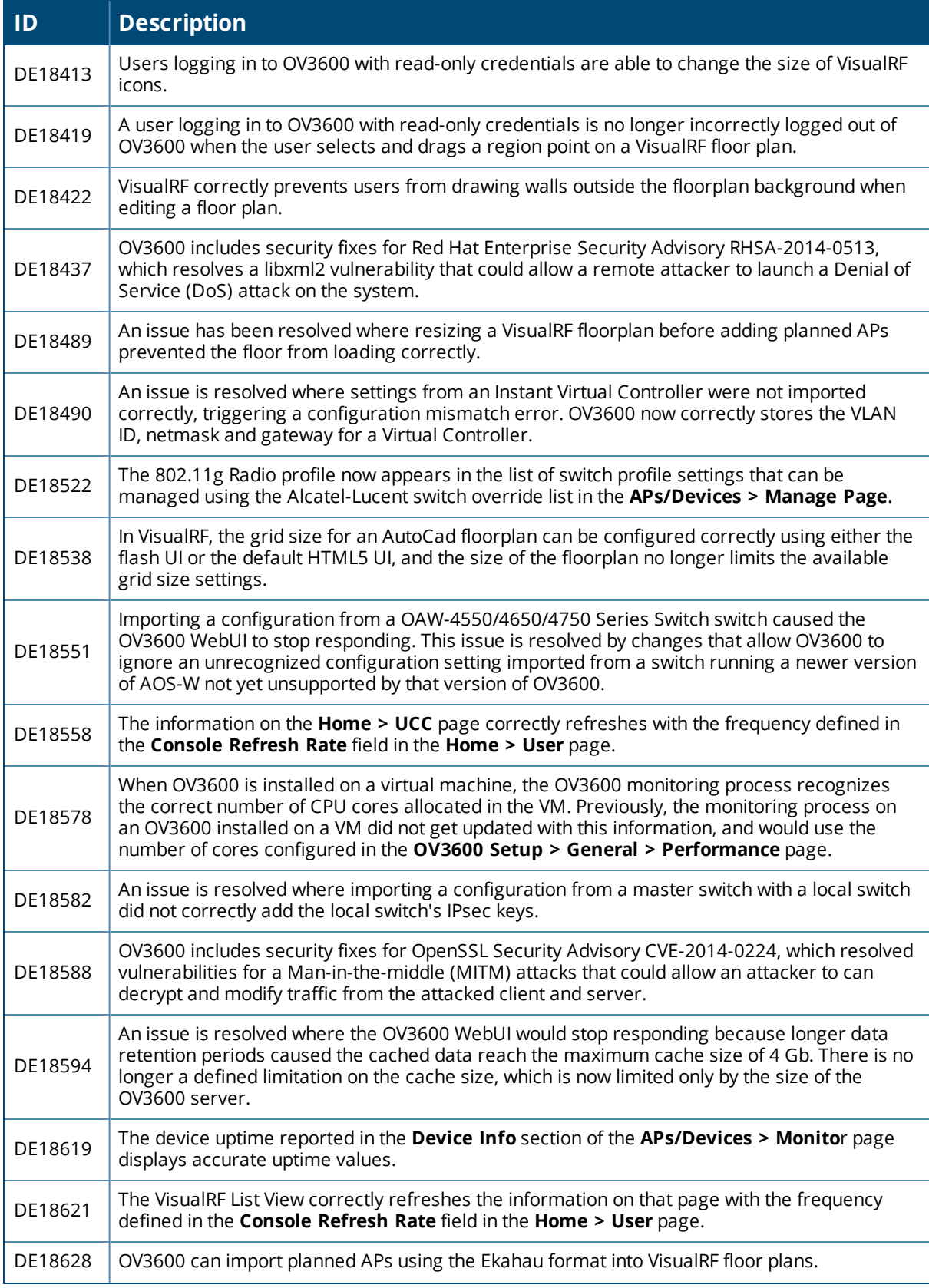

#### **Table 25:** *Issues Fixed in OV3600 8.0.1 (Continued)*

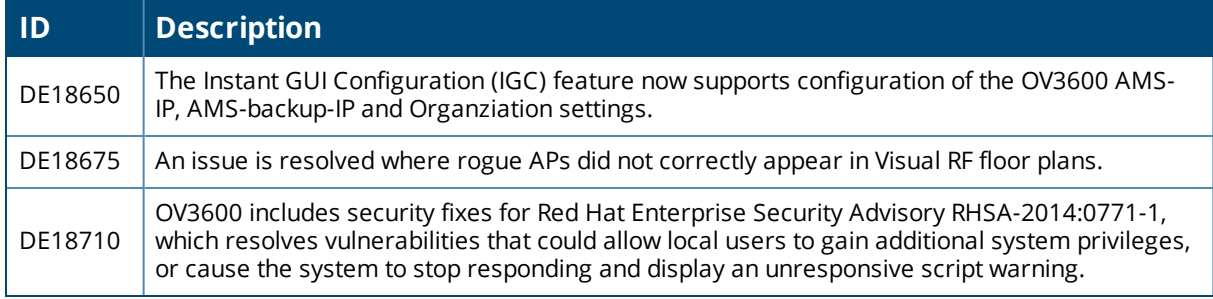

The table below lists issues fixed in OV3600 8.0.0.

#### **Table 26:** *Issues Fixed in OV3600 8.0.0*

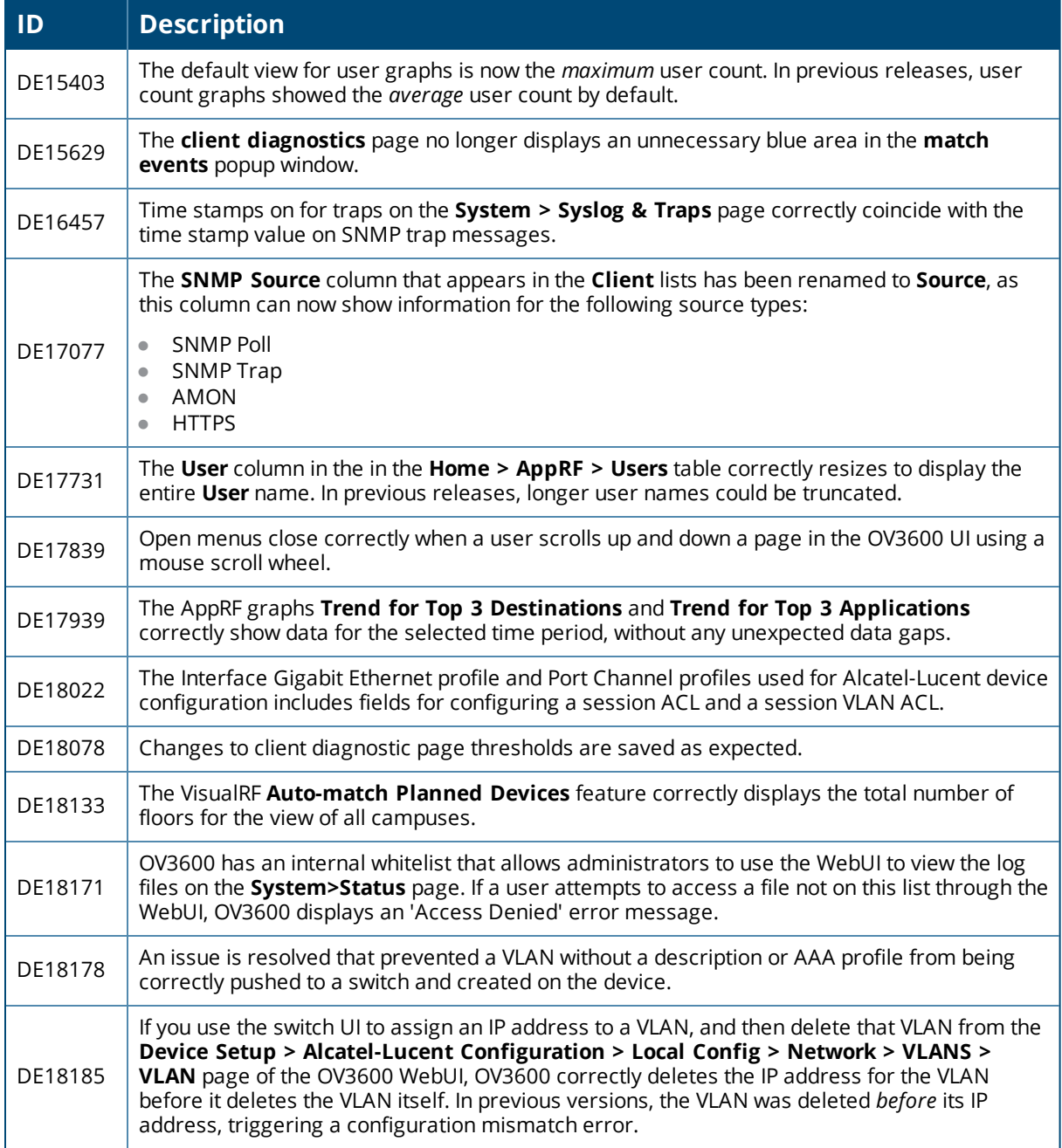

#### **Table 26:** *Issues Fixed in OV3600 8.0.0 (Continued)*

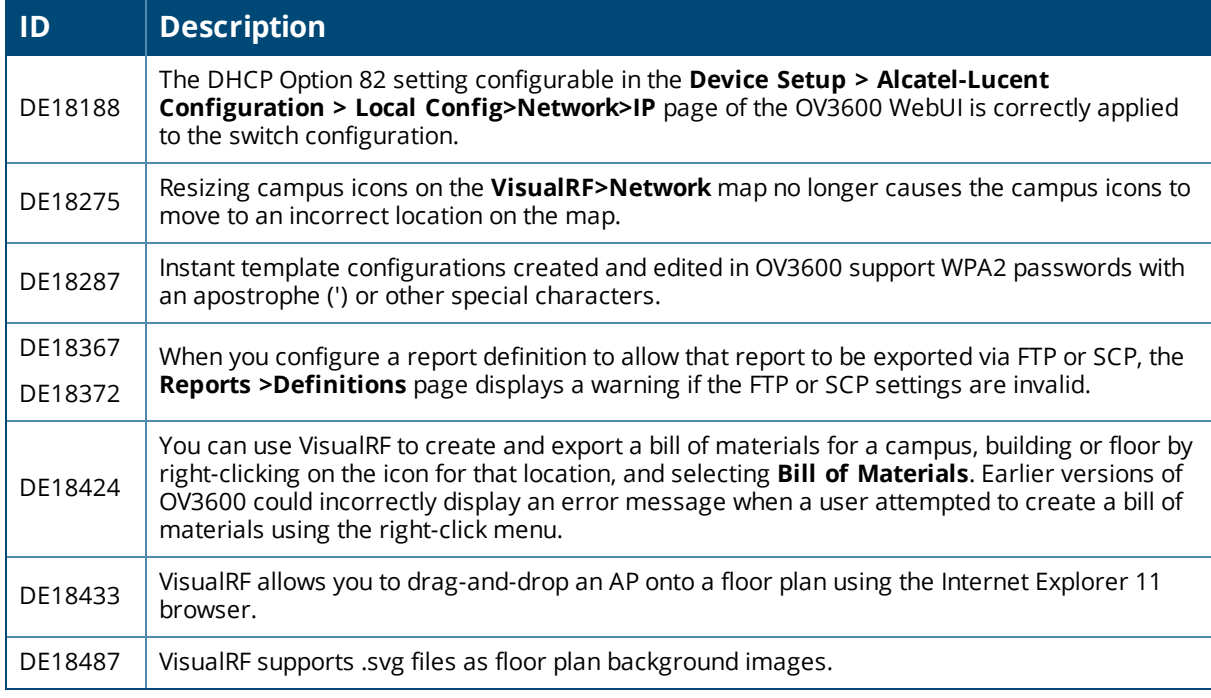

# <span id="page-35-0"></span>Known Issues

The table below lists known issues in OV3600 8.0.7

#### **Table 27:** *Known Issues in OV3600 8.0.7*

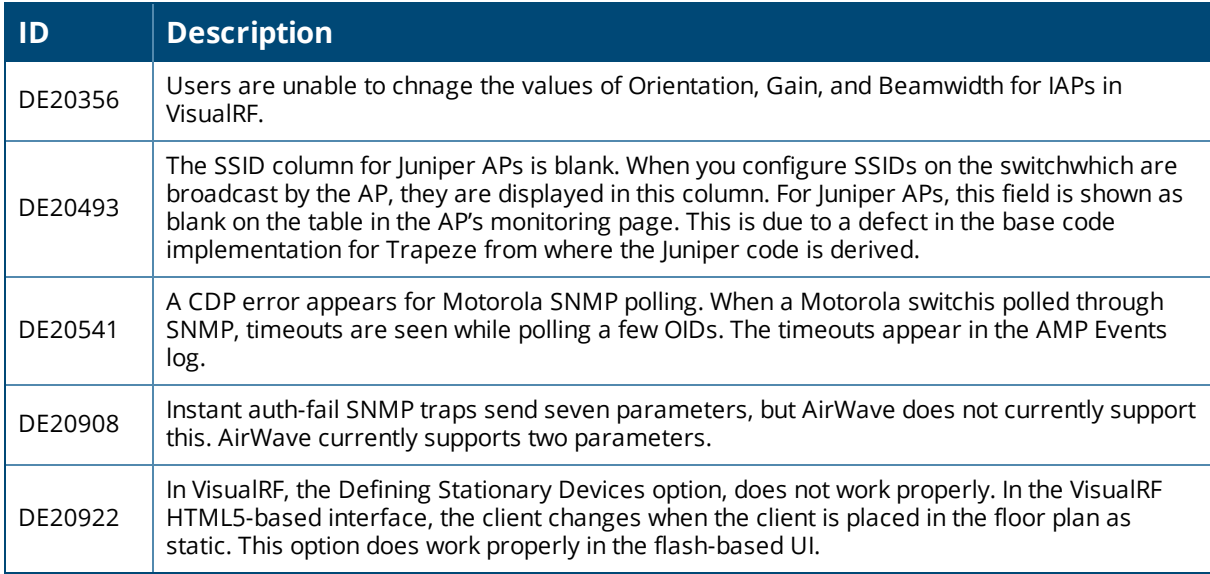

The table below lists known issues in OV3600 8.0.6.3

#### **Table 28:** *Known Issues in OV3600 8.0.6.3*

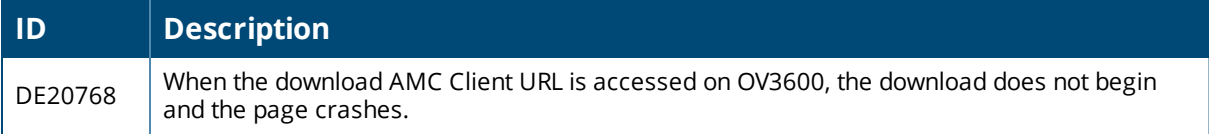

#### The table below lists known issues in OV3600 8.0.6.2

#### **Table 29:** *Known Issues in OV3600 8.0.6.2*

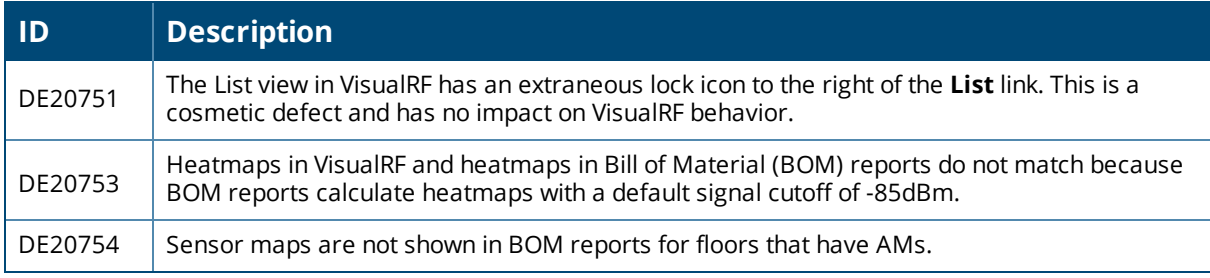

#### The table below lists known issues in OV3600 8.0.5

#### **Table 30:** *Known Issues in OV3600 8.0.5*

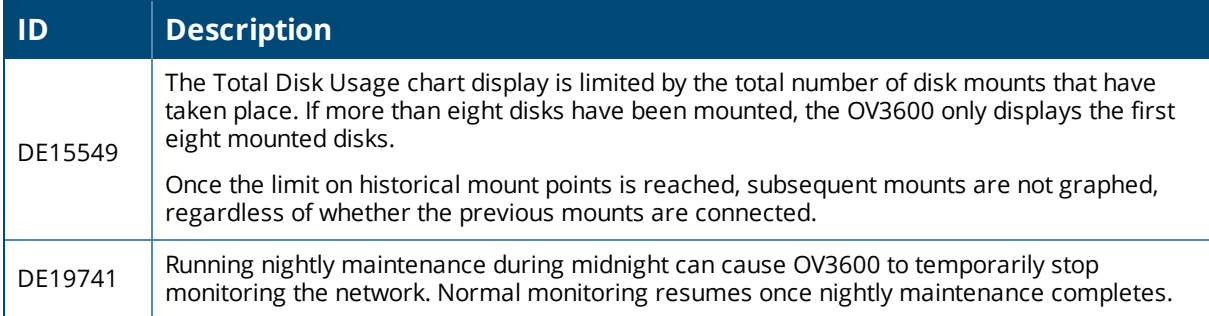

#### The table below lists known issues in OV3600 8.0.4

#### **Table 31:** *Known Issues in OV3600 8.0.4*

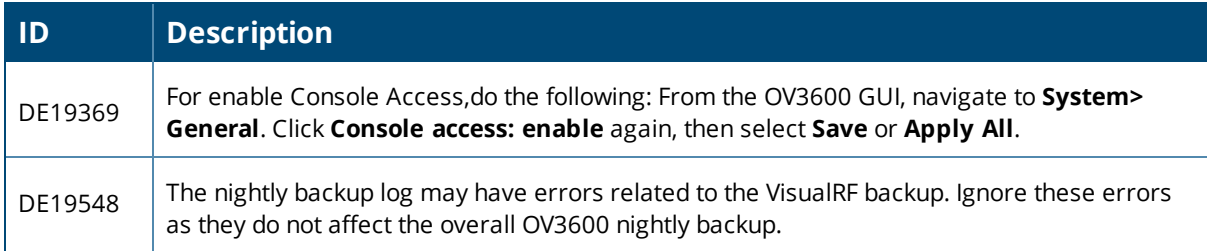

The table below lists known issues in OV3600 8.0.3.1.

#### **Table 32:** *Known Issues in OV3600 8.0.3.1*

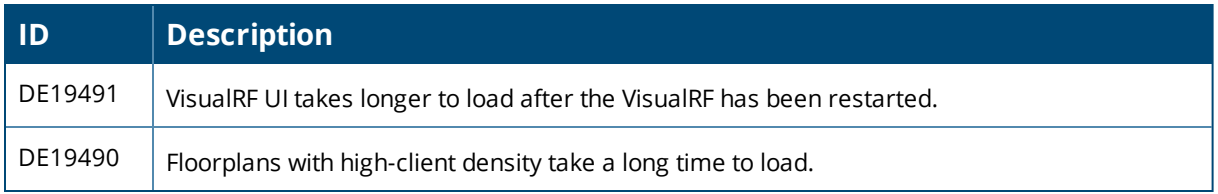

#### **Table 33:** *Known Issues In OV3600 8.0.0*

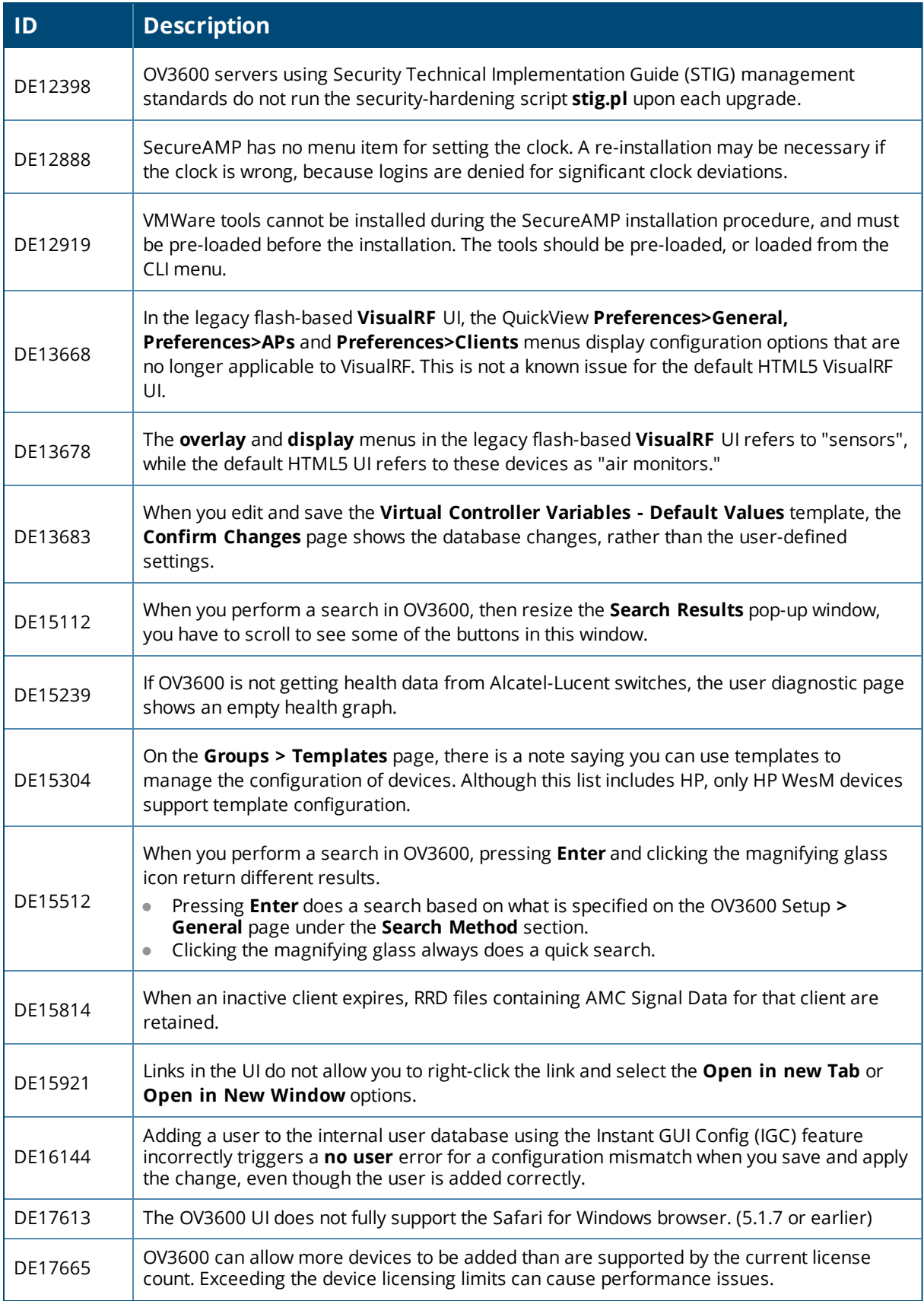

## **Table 33:** *Known Issues In OV3600 8.0.0 (Continued)*

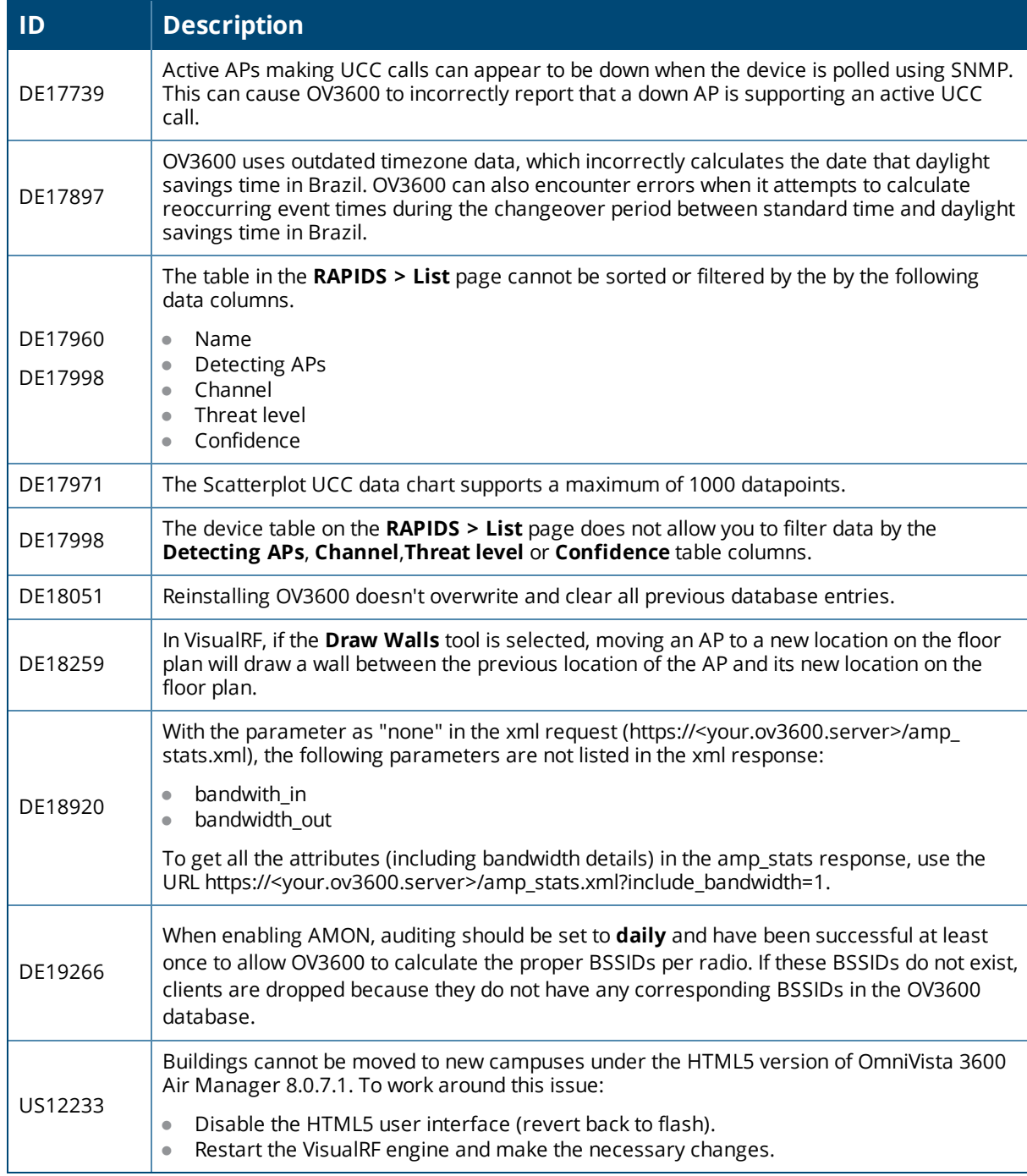